# **Moniteur Dell S2722QC**

## Guide d'utilisation

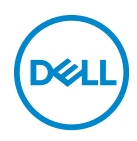

**Modèle : S2722QC Modèle réglementaire : S2722QCb**

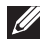

**REMARQUE : Une REMARQUE indique des informations importantes qui vous aideront à mieux utiliser votre ordinateur.**

**AVERTISSEMENT : Un AVERTISSEMENT indique un dommage potentiel matériel ou une perte de données si les instructions ne sont pas suivies.**

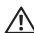

**MISE EN GARDE : Une MISE EN GARDE attire votre attention sur un risque potentiel vis-à-vis de vos biens, sur des dommages corporels voire sur un danger de mort.**

**Copyright © 2021 Dell Inc. ou ses filiales. Tous droits réservés.** Dell, EMC et les autres marques de commerce sont des marques de commerce de Dell Inc. ou de ses filiales. USB Type-C® et USB-C® sont des marques déposées de USB Implementers Forum. Les autres marques de commerce peuvent être des marques de commerce de leurs propriétaires respectifs.

2021 - 09

Rev. A01

# **Table des matières**

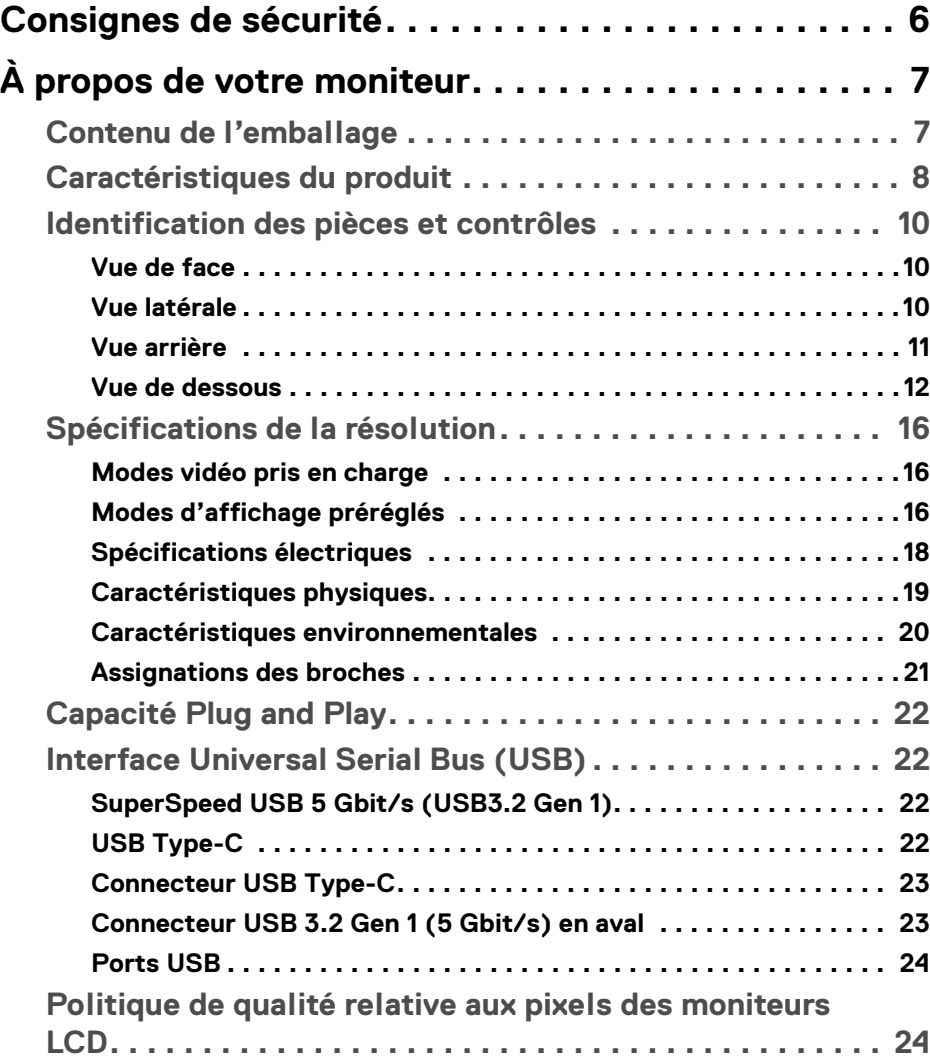

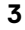

(dell

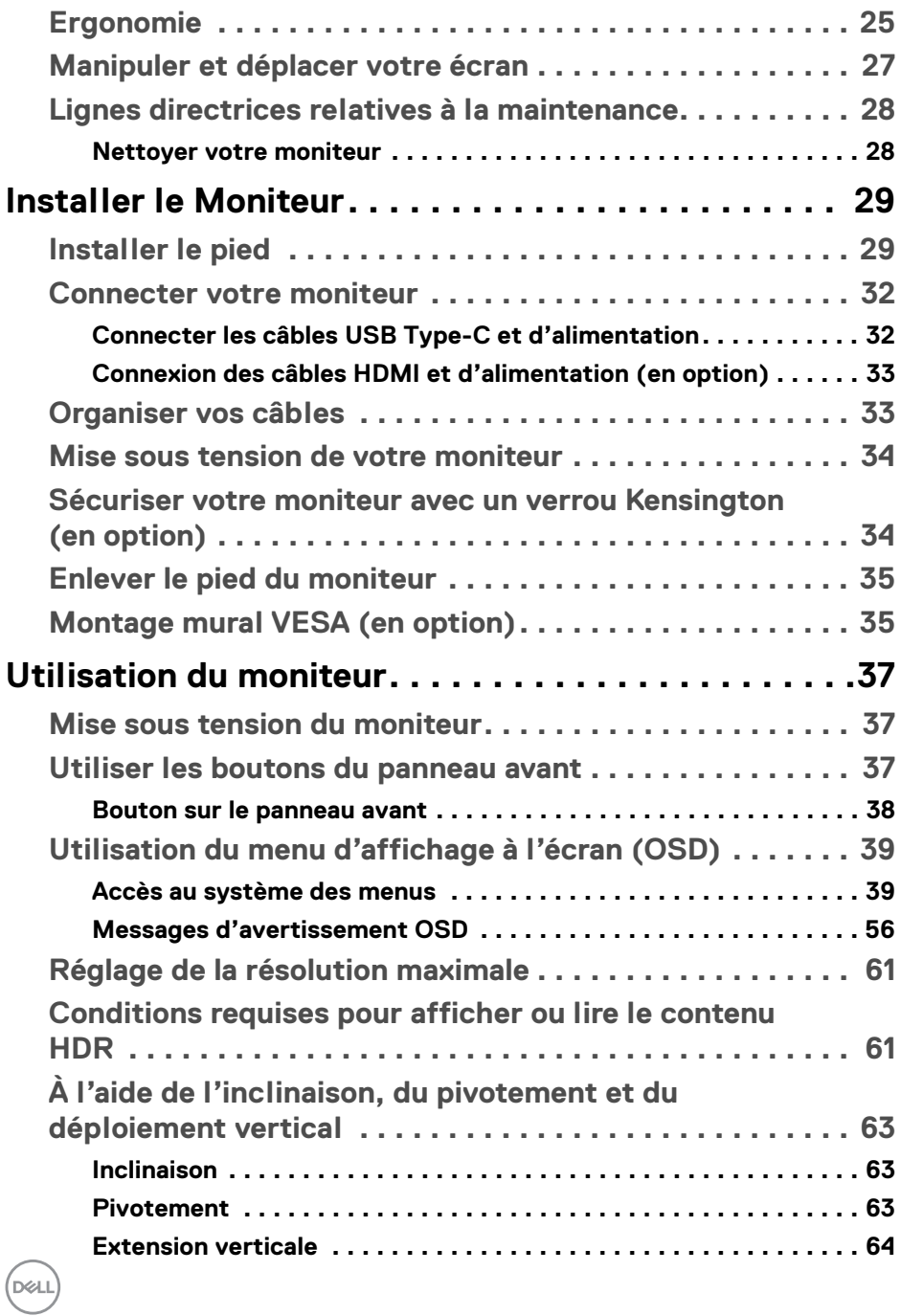

**4 │**

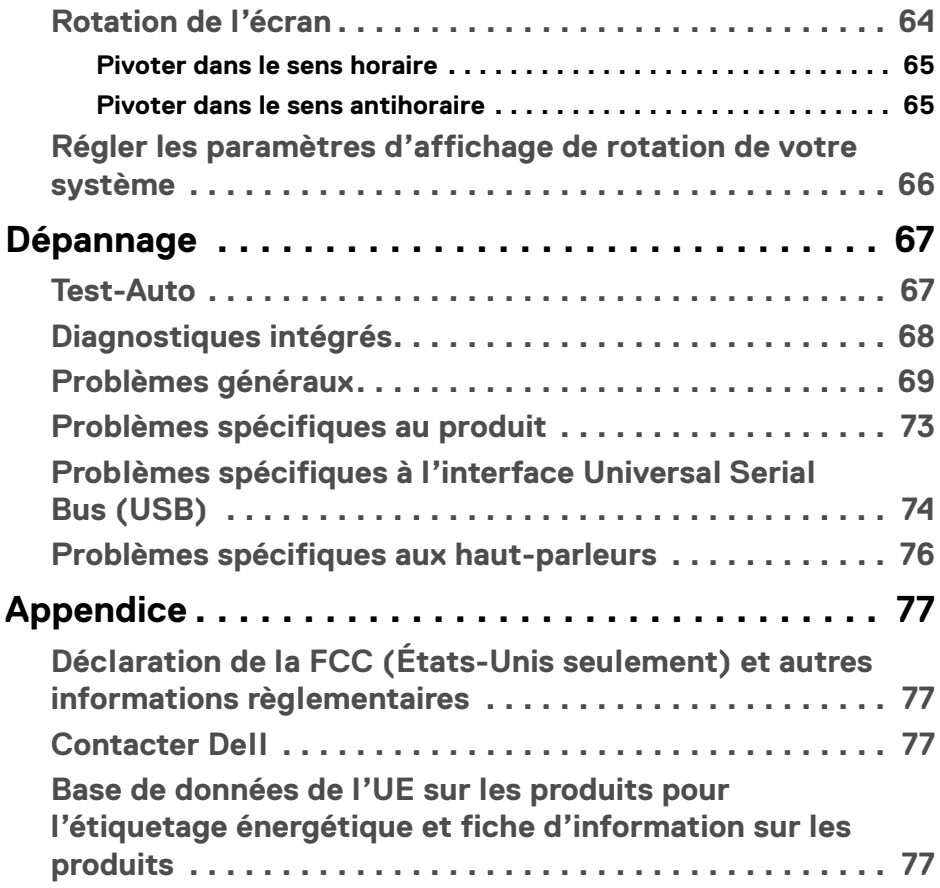

**│ 5**

 $\left(\begin{smallmatrix} 0 & 0 \\ 0 & 0 \\ 0 & 0 \end{smallmatrix}\right)$ 

## <span id="page-5-0"></span>**Consignes de sécurité**

- **AVERTISSEMENT : L'utilisation de commandes, réglages ou procédures autres que spécifiés dans cette documentation peut causer l'exposition à un choc, à des risques électriques, et/ou à des risques mécaniques.**
	- Placez le moniteur sur une surface solide et manipulez-le avec soin. L'écran est fragile et peut être endommagé en cas de chute ou de choc violent.
	- Assurez-vous toujours que l'alimentation requise pour votre moniteur correspond à l'alimentation secteur dans la zone géographique où vous vous trouvez.
	- Maintenez le moniteur à température ambiante. Des conditions excessivement froides ou chaudes peuvent avoir un effet néfaste sur les cristaux liquides de l'écran.
	- Ne soumettez pas le moniteur à de fortes vibrations ou à des chocs importants. Par exemple, ne placez pas le moniteur à l'intérieur du coffre d'une voiture.
	- Débranchez le moniteur lorsqu'il ne sera pas utilisé pendant une période prolongée.
	- Pour éviter les chocs électriques, n'essayez pas de retirer de couvercle ou de toucher l'intérieur du moniteur.

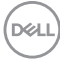

# <span id="page-6-0"></span>**À propos de votre moniteur**

### <span id="page-6-1"></span>**Contenu de l'emballage**

Votre moniteur est livré avec les éléments indiqués dans le tableau ci-dessous. En cas d'absence d'un composant, contactez Dell. Pour plus d'information, voir [Contacter Dell](#page-76-4).

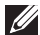

**REMARQUE : Certains éléments sont en option et peuvent ne pas être expédiés avec votre moniteur. Certaines fonctionnalités peuvent ne pas être disponibles dans certains pays.**

**REMARQUE : Si vous connectez un pied que vous avez acheté d'une autre source, suivez les instructions d'installation fournies avec le pied.** 

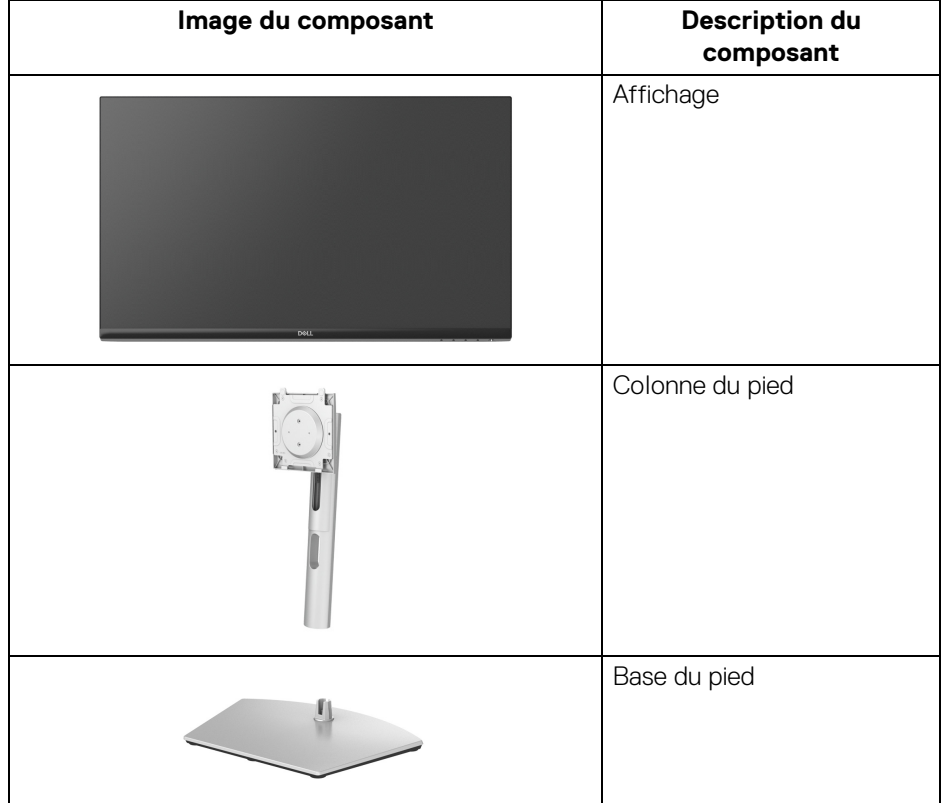

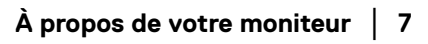

DEL

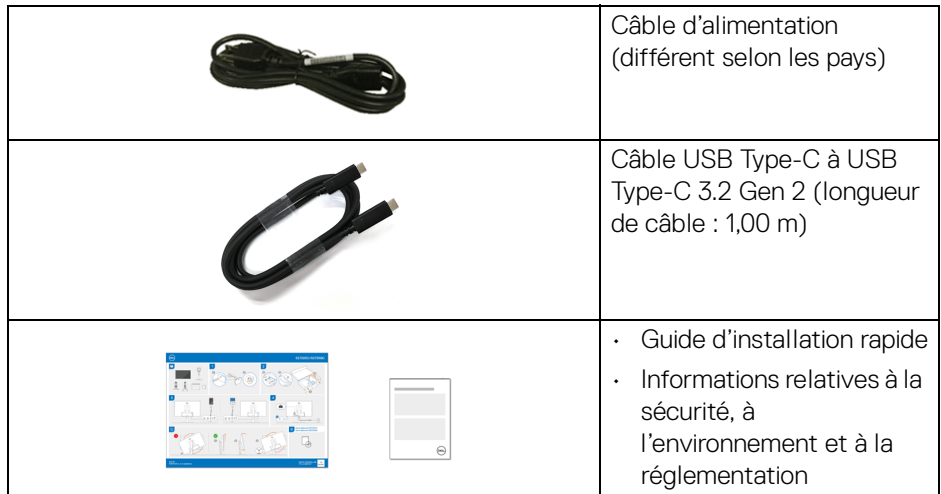

### <span id="page-7-0"></span>**Caractéristiques du produit**

Le moniteur **Dell S2722QC** a une matrice active, un transistor en couche mince (TFT), un affichage à cristaux liquides (ACL) et rétroéclairage à DÉL. Les principales caractéristiques du moniteur sont les suivantes :

- Zone visible de 68,47 cm (26,95 po) (mesurée en diagonale).
- Résolution de 3840 x 2160 (16:9), plus un support plein écran pour les résolutions plus faibles.
- Prend en charge AMD FreeSync™, avec un taux de rafraîchissement de 60 Hz et un temps de réponse rapide de 4 ms en mode **Extrême**.
- Gamme de couleur de 99% sRGB.
- Connectivité numérique avec USB Type-C et HDMI.
- Utilisez un câble USB Type-C pour fournir l'alimentation (jusqu'à 65 W) à un notebook compatible tout en recevant un signal vidéo et de données.
- Possibilités d'incliner, pivoter, ajuster la hauteur et faire pivoter le moniteur.
- Deux haut-parleurs intégrés.
- Une gamme de solutions de montage avec des orifices de fixation à écartement de 100 mm VESA™ (Video Electronics Standards Association) et pied amovible.
- Équipé avec un port USB Type-C (USB 3.2 Gen 1, 5 Gbit/s) en amont, un port de charge SuperSpeed USB 5 Gbit/s (USB 3.2 Gen 1) Type-A en aval et un port SuperSpeed USB 5 Gbit/s (USB 3.2 Gen 1) Type-A en aval.

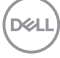

- Capacité Plug-and-play si votre système la prend en charge.
- Réglages de l'affichage de l'écran (OSD) pour une facilité de configuration et l'optimisation de l'écran.
- Prend en charge le mode de sélection Incrustation d'image (PIP) et Images côte à côte (PBP).

### **REMARQUE : Quand PIP/PBP est activé, AMD FreeSync™ (dans le logiciel AMD Radeon™) est désactivé.**

- Verrouillage des boutons OSD et d'alimentation.
- Orifice de verrouillage de sécurité.
- $\cdot$  < 0.3 W en mode veille.
- Optimisez le confort des yeux avec un écran sans scintillement et la fonctionnalité ComfortView qui réduit l'émission de lumière bleue.

#### **MISE EN GARDE : Les effets à long terme possibles de l'émission de lumière bleue du moniteur peuvent causer des dommages aux yeux, y compris la fatigue oculaire, la fatigue oculaire numérique, et ainsi de suite. La fonction ComfortView est conçue pour réduire la quantité de lumière bleue émise par le moniteur pour optimiser le confort de l'œil.**

\*Le mode gris à gris de 4 ms est possible en mode **Extrême** pour réduire le flou de mouvement visible et une réactivité de l'image accrue. Cependant, cela peut introduire des artefacts visuels légers et perceptibles dans l'image. La configuration de chaque système et les besoins des utilisateurs étant différents, nous recommandons aux utilisateurs d'expérimenter les différents modes pour trouver le paramètre qui leur convient.

**D**<sup></sup>

### <span id="page-9-0"></span>**Identification des pièces et contrôles**

### <span id="page-9-1"></span>**Vue de face**

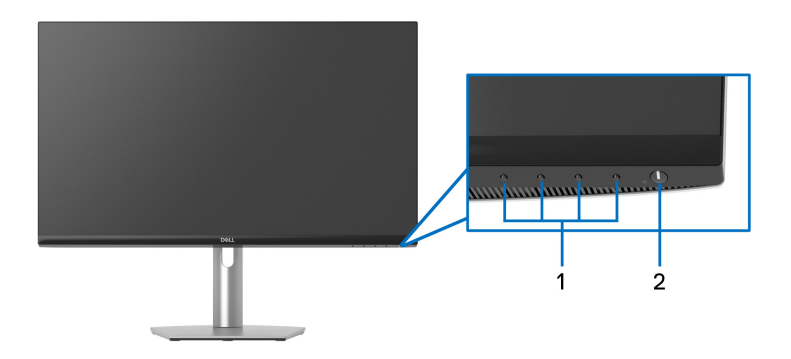

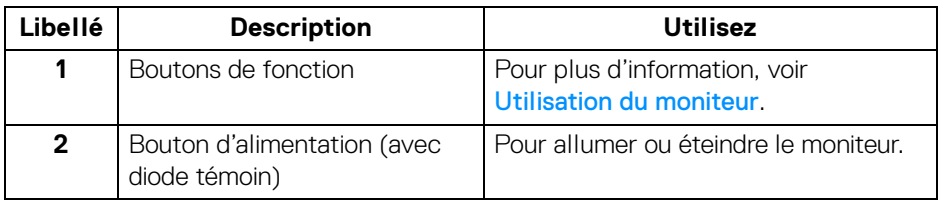

### <span id="page-9-2"></span>**Vue latérale**

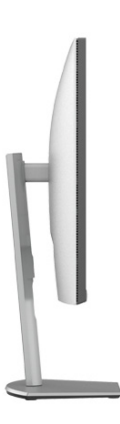

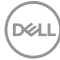

### <span id="page-10-0"></span>**Vue arrière**

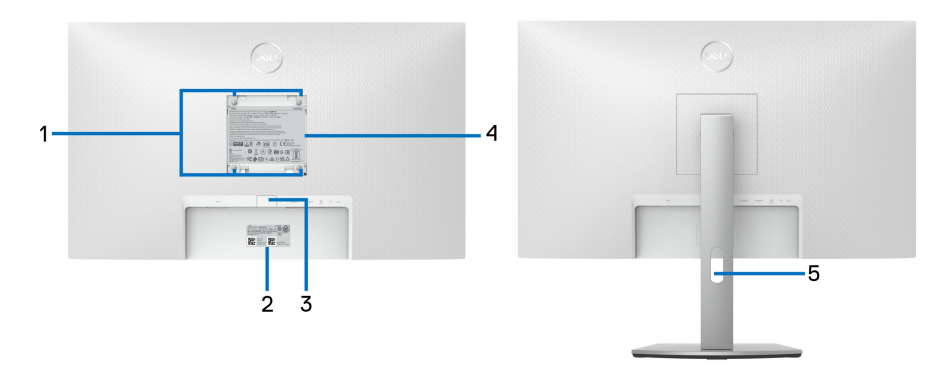

### **Vue arrière avec pied du moniteur**

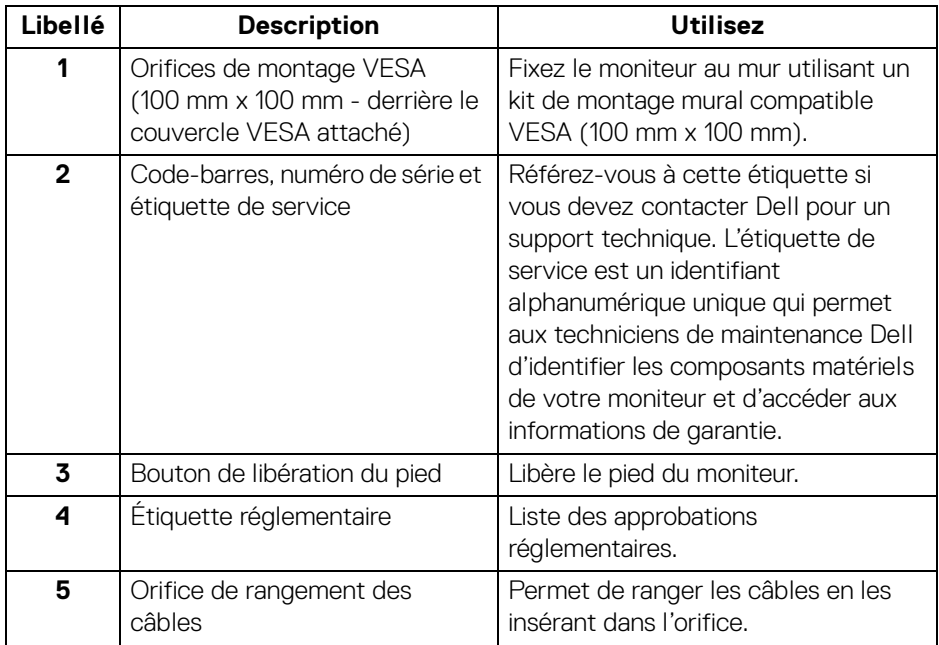

**À propos de votre moniteur │ 11**

(dell

### <span id="page-11-1"></span><span id="page-11-0"></span>**Vue de dessous**

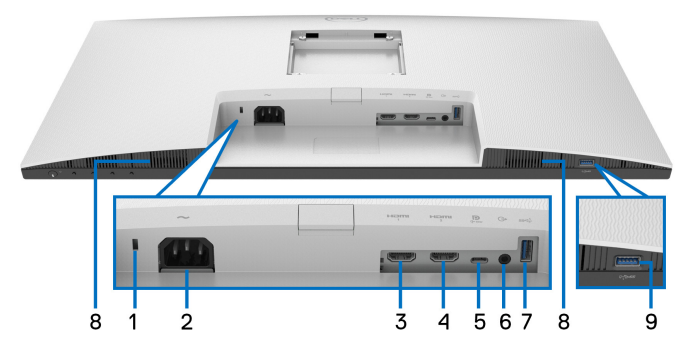

**Vue de dessous sans le pied du moniteur**

<span id="page-11-2"></span>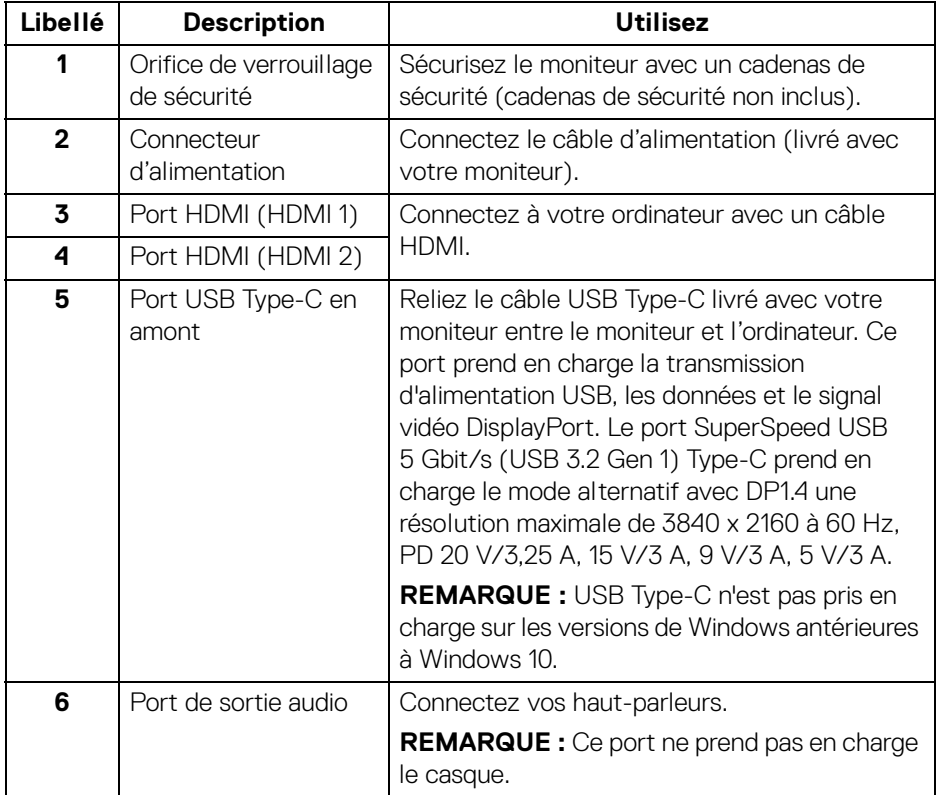

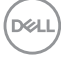

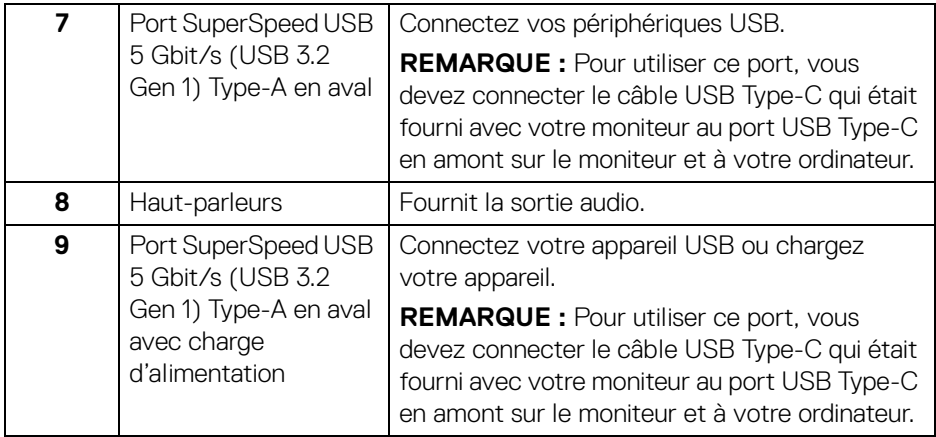

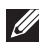

**REMARQUE : Si votre ordinateur n'a pas de port USB Type-C, utilisez un câble USB Type-C vers USB Type-A (vendu séparément) pour connecter le moniteur à votre ordinateur.**

### **Spécifications du moniteur**

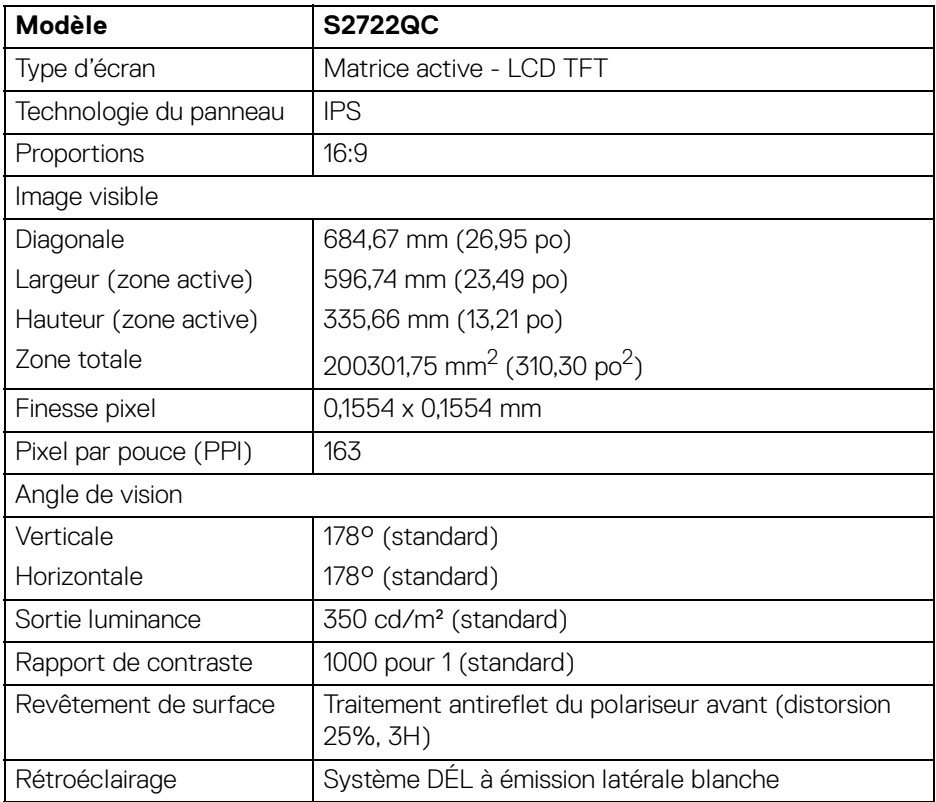

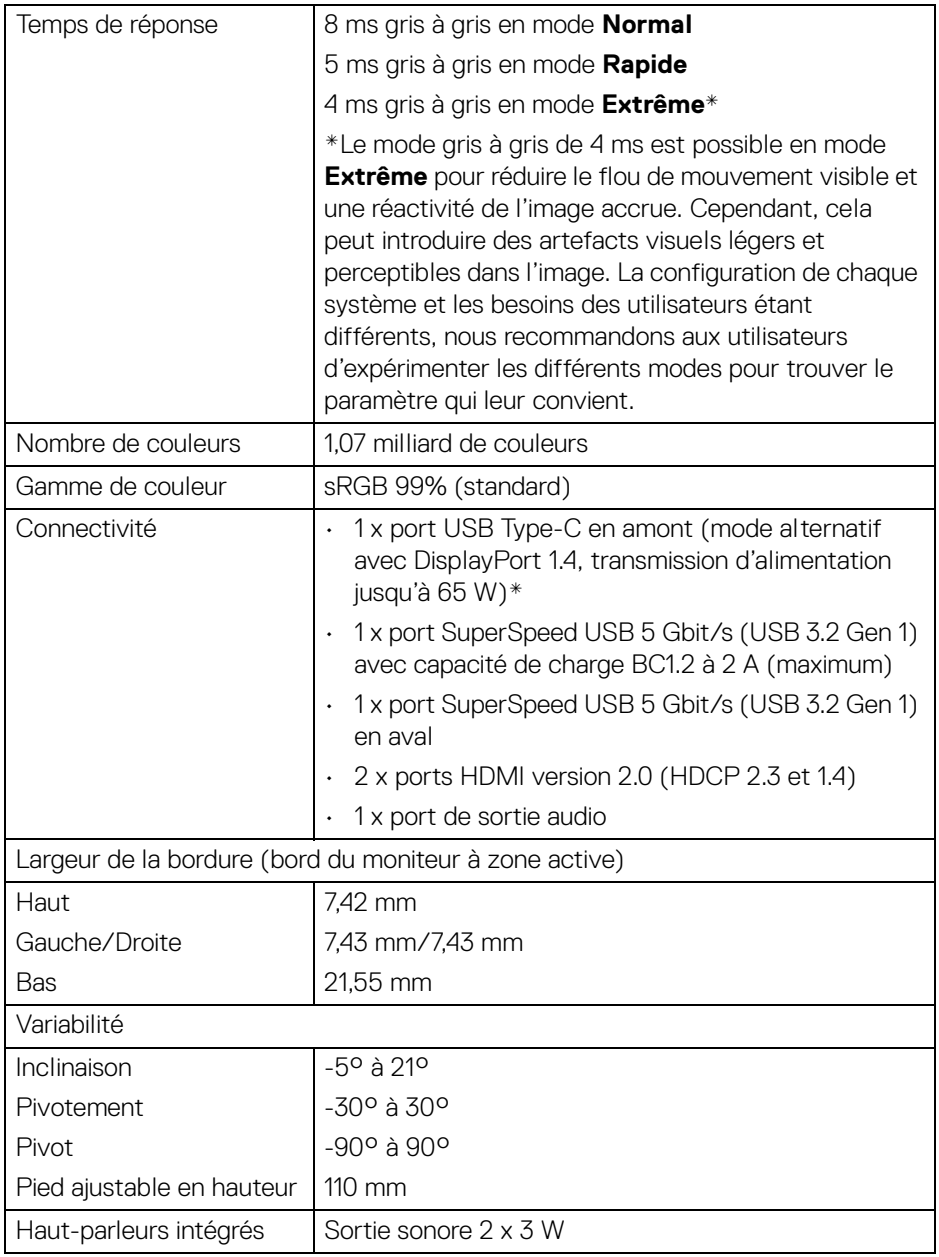

 $($ DELL

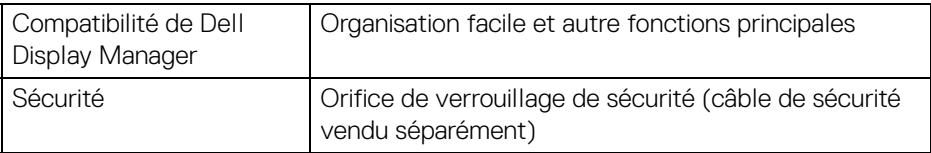

\*DisplayPort et USB Type-C (mode alternatif avec DisplayPort 1.4) : L'audio HBR3/ DisplayPort 1.4/DP est pris en charge.

### <span id="page-15-0"></span>**Spécifications de la résolution**

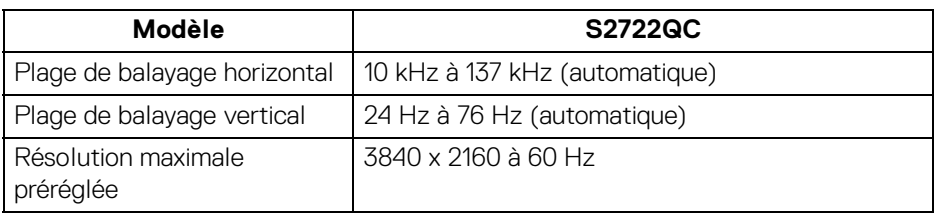

### <span id="page-15-1"></span>**Modes vidéo pris en charge**

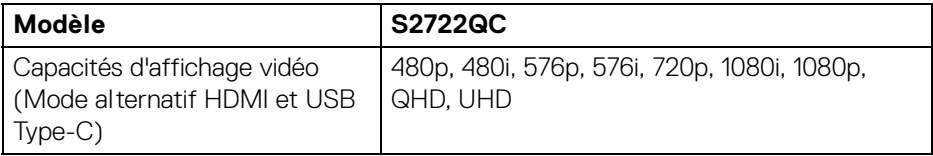

#### <span id="page-15-2"></span>**Modes d'affichage préréglés**

#### **Modes d'affichage HDMI**

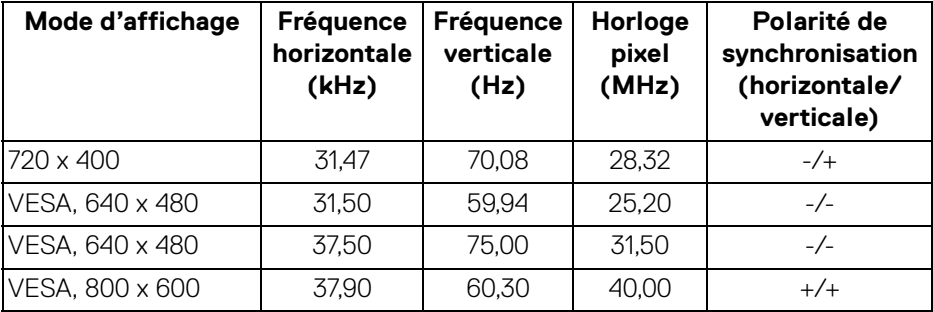

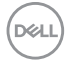

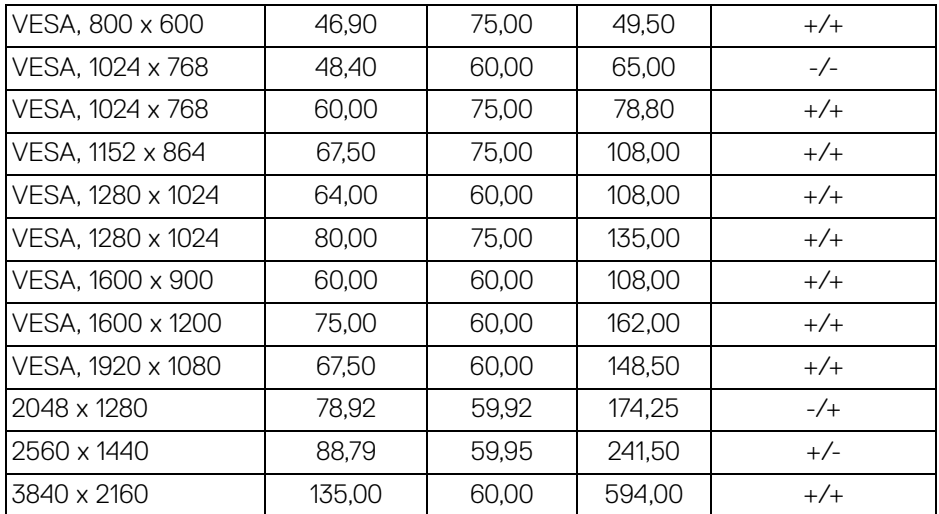

### **Modes d'affichage DP**

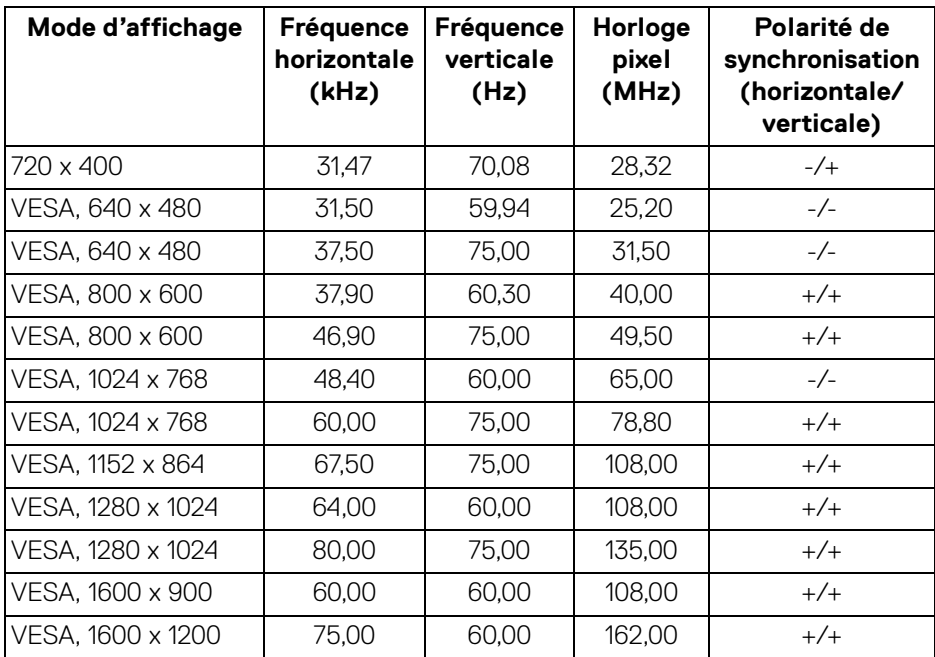

**À propos de votre moniteur │ 17**

 $($ DELL $)$ 

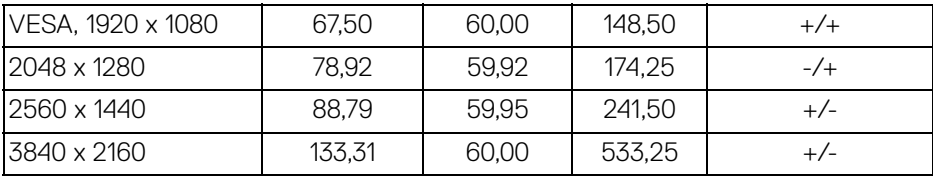

### **REMARQUE : Ce moniteur prend en charge AMD FreeSync™.**

#### <span id="page-17-0"></span>**Spécifications électriques**

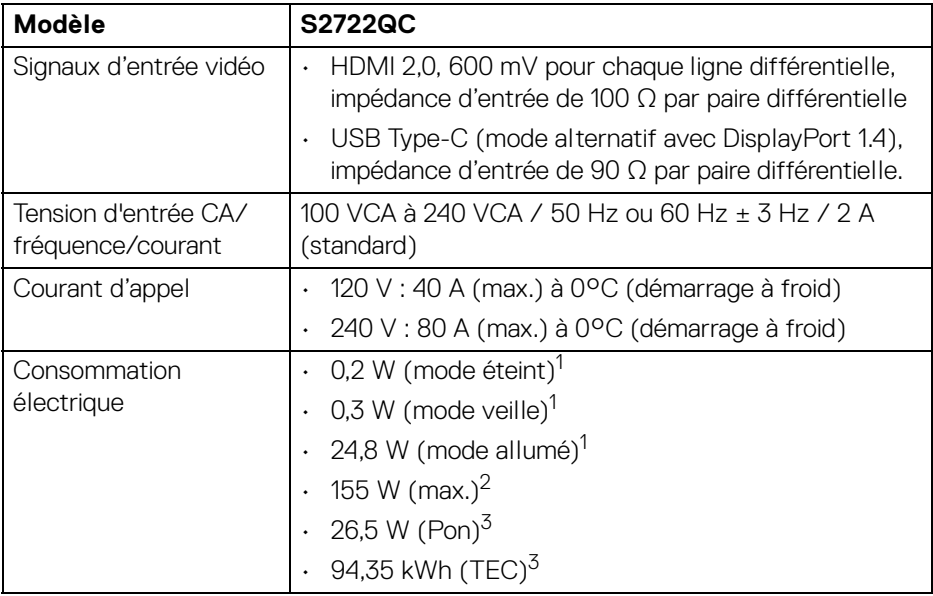

 $1$ Selon la définition dans UE 2019/2021 et UE 2019/2013.

 $2$  Réglage maximal de la luminosité et du contraste avec une charge de puissance maximale sur tous les ports USB.

 $3$  Pon : Consommation électrique du mode Activé mesurée en référence à la méthode de test Energy Star.

TEC : Consommation électrique totale en kWh mesurée en référence à la méthode de test Energy Star.

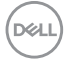

Ce document est uniquement informatif et reflète la performance en laboratoire. Votre produit peut fonctionner différemment, en fonction des logiciels, composants et périphériques que vous avez commandés et il n'y a aucune obligation de mettre à jour ces informations.

Par conséquent, le client ne doit pas compter sur cette information pour prendre des décisions au sujet des tolérances électriques ou autres. Aucune garantie quant à l'exactitude ou l'exhaustivité n'est exprimée ou impliquée.

#### <span id="page-18-0"></span>**Caractéristiques physiques**

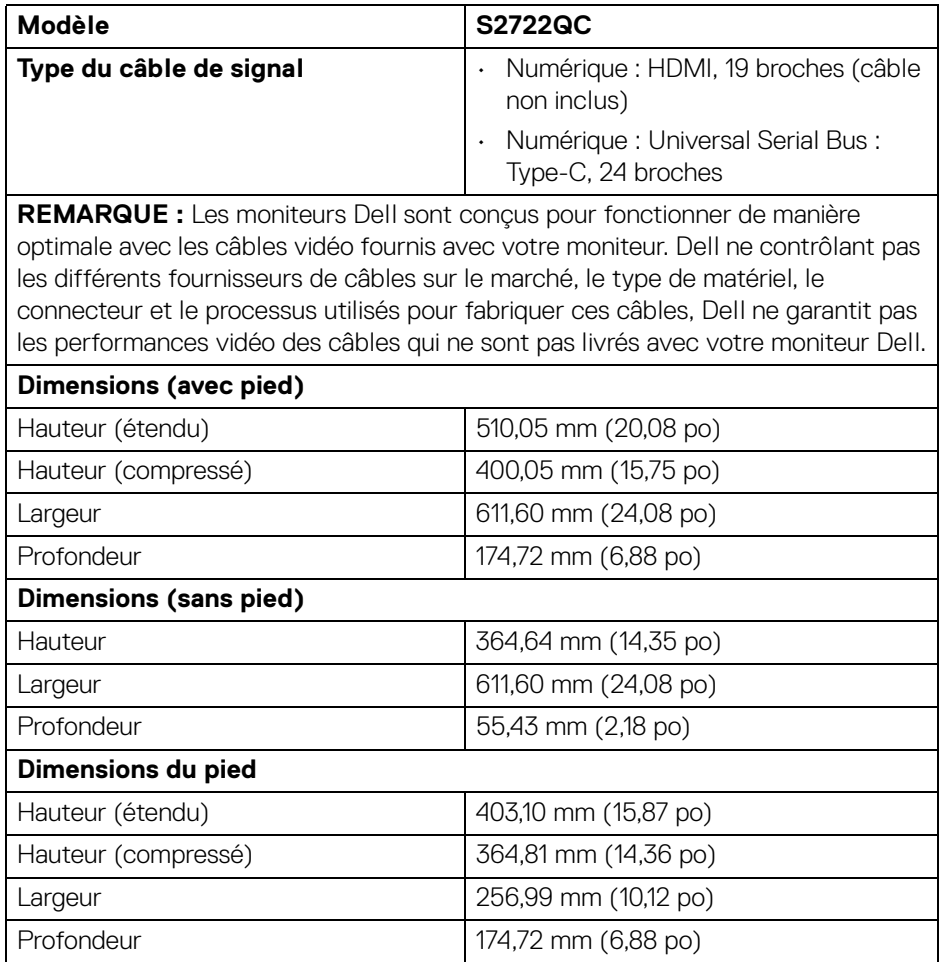

DEL

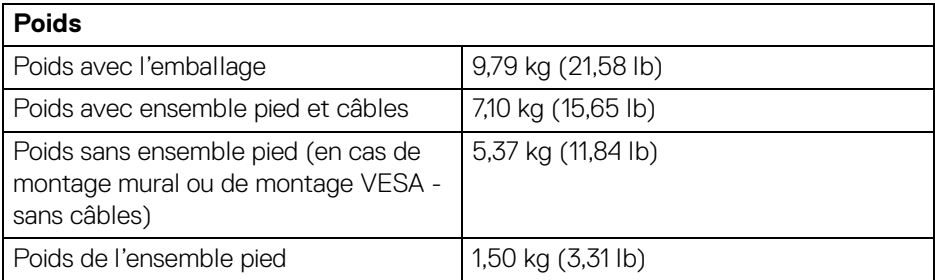

### <span id="page-19-0"></span>**Caractéristiques environnementales**

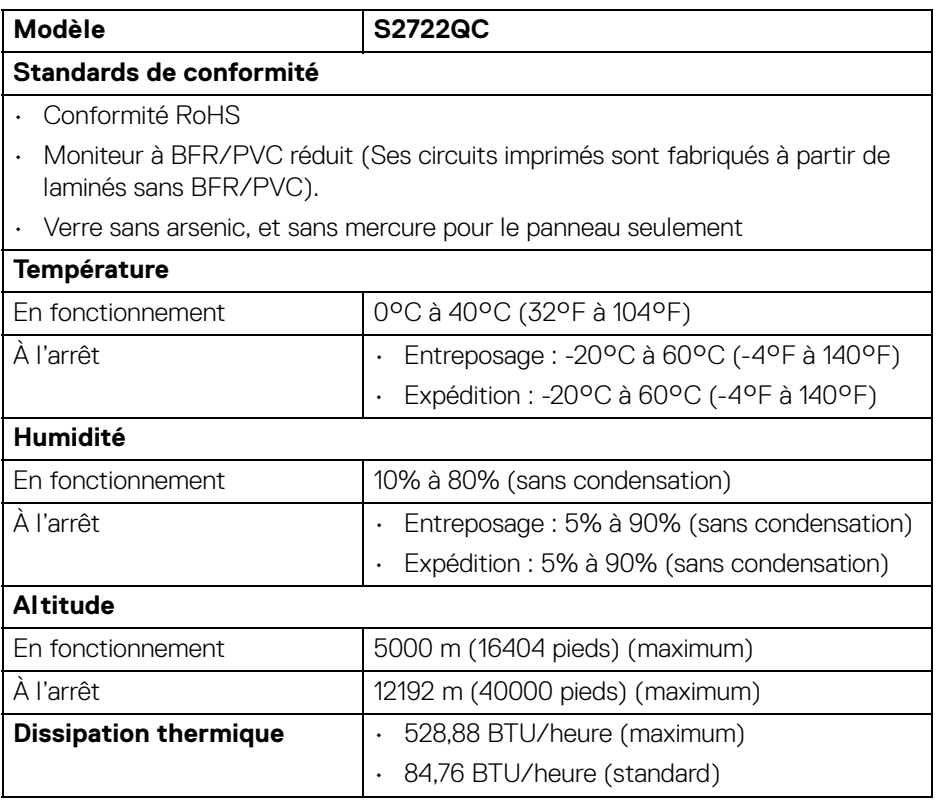

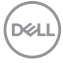

#### <span id="page-20-0"></span>**Assignations des broches**

#### **Connecteur HDMI**

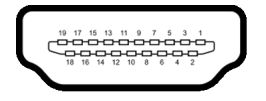

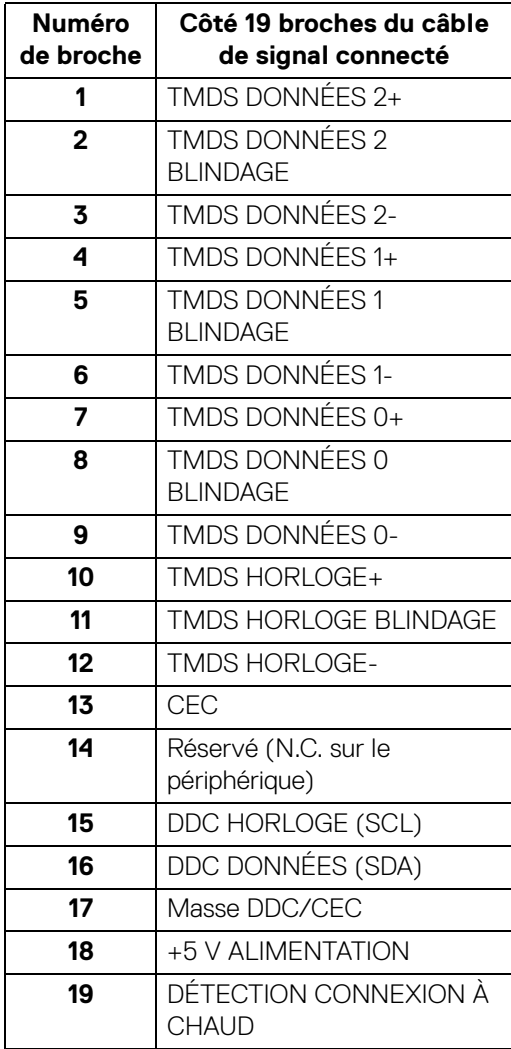

(dell

### <span id="page-21-0"></span>**Capacité Plug and Play**

Vous pouvez installer ce moniteur avec n'importe système compatible Plug and Play. Le moniteur fournit automatiquement à l'ordinateur ses données d'identification de moniteur étendues (EDID) à l'aide des protocoles de canal de moniteur de données (DDC) pour que le système puisse se configurer automatiquement et optimiser les paramètres du moniteur. La plupart des installations de moniteurs sont automatiques, vous pouvez choisir différents réglages si vous le souhaitez. Pour plus d'informations sur la modification de réglages du moniteur, voir [Utilisation du moniteur](#page-36-3).

### <span id="page-21-1"></span>**Interface Universal Serial Bus (USB)**

Cette section vous donne des informations sur les ports USB qui sont disponibles sur le moniteur.

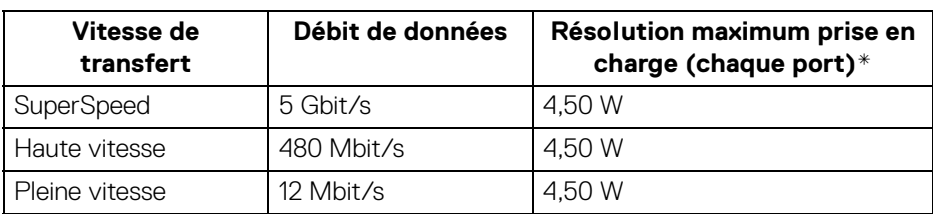

### <span id="page-21-2"></span>**SuperSpeed USB 5 Gbit/s (USB3.2 Gen 1)**

### <span id="page-21-3"></span>**USB Type-C**

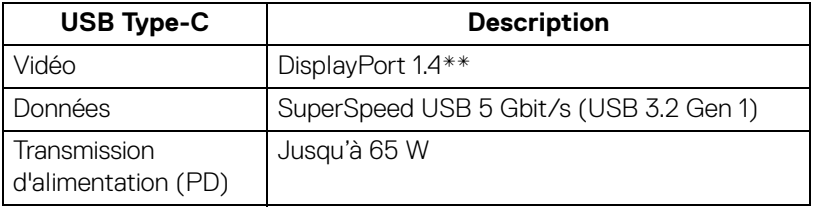

\*Jusqu'à 2 A sur port USB en aval (avec l'icône de batterie  $ss\epsilon_0^2$ ) avec appareils compatibles BC1.2 ou appareils USB normaux.

\*\*L'audio HBR3/DisplayPort 1.4/DP est pris en charge.

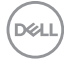

#### <span id="page-22-0"></span>**Connecteur USB Type-C**

A1 A2 A3 A4 A5 A6 A7 A8 A9 A10 A11 A12

= <del>. . . . . . . . . .</del>  $\blacksquare$ --------

B12B11B10 B9 B8 B7 B6 B5 B4 B3 B2 B1

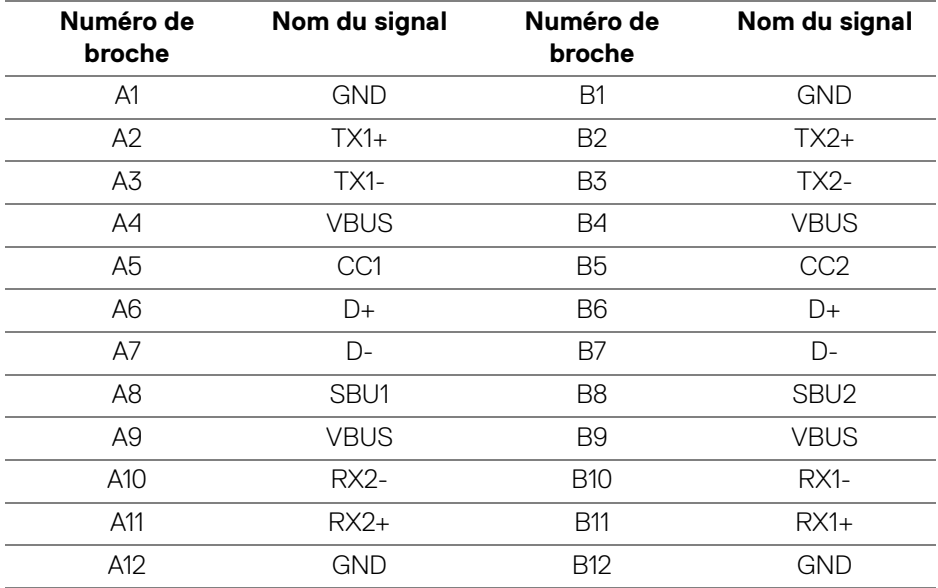

#### <span id="page-22-1"></span>**Connecteur USB 3.2 Gen 1 (5 Gbit/s) en aval**

$$
5\frac{4}{\sqrt{2\cdot\ln 4}}9
$$

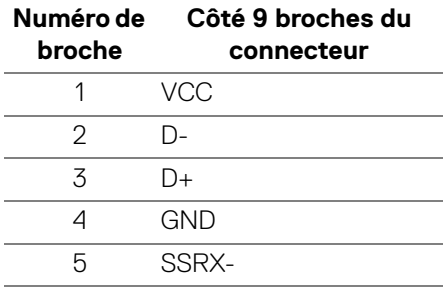

DELL

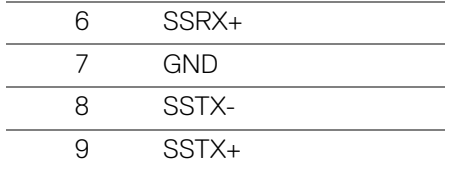

#### <span id="page-23-0"></span>**Ports USB**

- 1 USB Type-C (USB 3.2 Gen 1, 5 Gbit/s) en amont arrière
- 1 SuperSpeed USB Type-A (USB 3.2 Gen 1, 5 Gbit/s) en aval arrière
- 1 SuperSpeed USB Type-A (USB 3.2 Gen 1, 5 Gbit/s) en aval bas

Port de charge - le port avec l'icône  $s_{\sigma}$ + prend en charge la capacité de charge rapide jusqu'à 2 A si l'appareil est compatible BC1.2.

- **REMARQUE : La fonctionnalité SuperSpeed USB 5 Gbit/s (USB 3.2 Gen 1) nécessite un ordinateur compatible SuperSpeed USB 5 Gbit/s (USB 3.2 Gen 1).**
- **REMARQUE : Les ports USB du moniteur fonctionnent uniquement lorsque le moniteur est en marche ou en mode veille. Si vous éteignez le moniteur et que vous le rallumez ensuite, les périphériques attachés peuvent prendre plusieurs secondes avant de reprendre une fonctionnalité normale.**

### <span id="page-23-1"></span>**Politique de qualité relative aux pixels des moniteurs LCD**

Pendant le processus de fabrication du moniteur LCD, il n'est pas inhabituel qu'un ou plusieurs pixels se figent dans un état fixe, ce qui est difficilement visible et n'affecte pas la qualité de l'affichage ni son utilisabilité. Pour plus d'informations sur la Qualité des moniteurs Dell et la Politique sur les pixels, visitez [www.dell.com/](https://www.dell.com/pixelguidelines) [pixelguidelines](https://www.dell.com/pixelguidelines)[.](https://www.dell.com/support/article/sln130145)

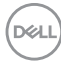

### <span id="page-24-0"></span>**Ergonomie**

**AVERTISSEMENT : Une utilisation incorrecte ou prolongée du clavier peut entraîner des blessures.**

#### **AVERTISSEMENT : Regarder l'écran du moniteur pendant de longues périodes peut entraîner une fatigue oculaire.**

Pour plus de confort et d'efficacité, respectez les directives suivantes lors de la configuration et de l'utilisation de votre poste de travail informatique :

- Positionnez votre ordinateur de sorte que le moniteur et le clavier soient directement devant vous lorsque vous travaillez. Des étagères spéciales sont disponibles dans le commerce pour vous aider à positionner correctement votre clavier.
- Pour réduire le risque de fatigue oculaire et de douleur au cou/bras/dos/ épaules lors de l'utilisation du moniteur pendant de longues périodes, nous vous conseillons de :
	- 1. Réglez la distance de l'écran entre 20 et 28 pouces (50 70 cm) de vos yeux.
	- 2. Clignez fréquemment pour humecter vos yeux ou mouillez vos yeux avec de l'eau après une utilisation prolongée du moniteur.
	- 3. Faire des pauses régulières et fréquentes pendant 20 minutes toutes les deux heures.
	- 4. Détourner le regard de votre moniteur et regarder un objet lointain à 20 pieds de distance pendant au moins 20 secondes pendant les pauses.
	- 5. Effectuer des étirements pour soulager la tension dans le cou, les bras, le dos et les épaules pendant les pauses.
- Assurez-vous que l'écran du moniteur est au niveau des yeux ou légèrement plus bas lorsque vous êtes assis devant le moniteur.
- Ajustez l'inclinaison du moniteur, son contraste et les paramètres de luminosité.
- Ajustez l'éclairage ambiant autour de vous (comme les plafonniers, les lampes de bureau et les rideaux ou stores sur les fenêtres à proximité) pour minimiser les reflets et les reflets sur l'écran du moniteur.
- Utilisez une chaise qui offre un bon soutien au bas du dos.
- Gardez vos avant-bras horizontaux avec vos poignets dans une position neutre et confortable lorsque vous utilisez le clavier ou la souris.
- Laissez toujours de l'espace pour reposer vos mains lorsque vous utilisez le clavier ou la souris.

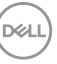

- Laissez vos bras reposer naturellement des deux côtés.
- Assurez-vous que vos pieds reposent à plat sur le sol.
- Lorsque vous êtes assis, assurez-vous que le poids de vos jambes repose sur vos pieds et non sur la partie avant de votre siège. Ajustez la hauteur de votre chaise ou utilisez un repose-pieds si nécessaire pour maintenir une bonne posture.
- Variez vos activités professionnelles. Essayez d'organiser votre travail de manière à ne pas avoir à vous asseoir et à travailler pendant de longues périodes. Essayez de vous lever et de vous promener à intervalles réguliers.
- Maintenez la zone sous votre bureau libre des obstructions et des câbles ou cordons d'alimentation qui peuvent gêner le confort des sièges ou présenter un risque de trébuchement.

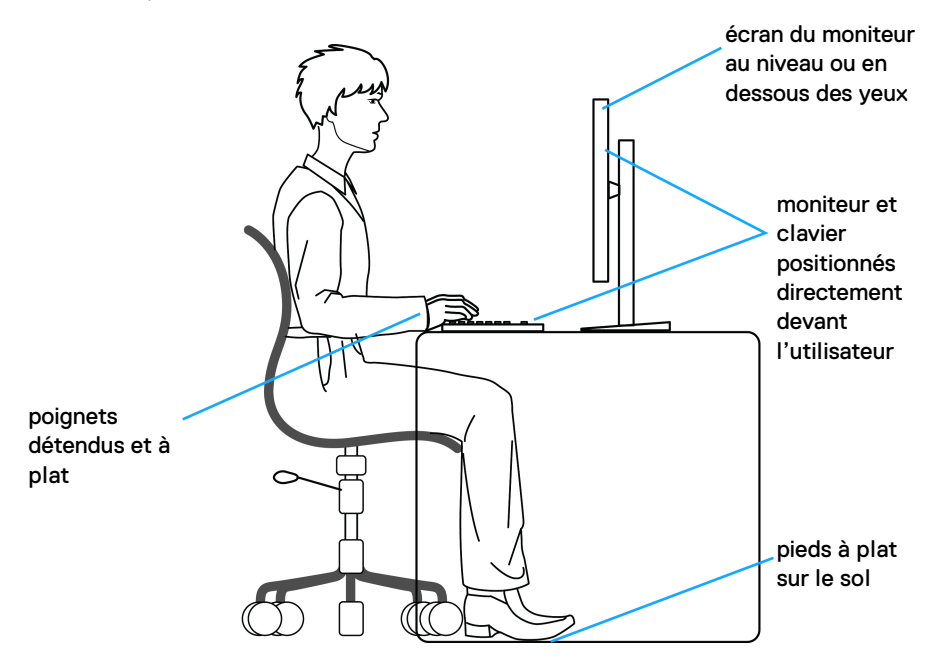

DELI

### <span id="page-26-0"></span>**Manipuler et déplacer votre écran**

Pour assurer que le moniteur est manipulé en toute sécurité lors de son levage ou de son déplacement, suivez les instructions ci-dessous :

- Avant de déplacer ou de soulever le moniteur, éteignez votre ordinateur et le moniteur.
- Déconnectez tous les câbles du moniteur.
- Placez le moniteur dans la boîte d'origine avec les matériaux d'emballage d'origine.
- Tenez fermement le bord inférieur et le côté du moniteur sans appliquer une pression excessive lors du levage ou du déplacement du moniteur.

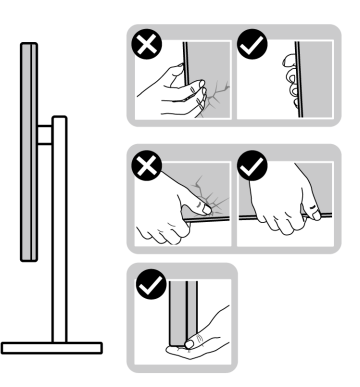

• Lorsque vous soulevez ou déplacez le moniteur, assurez-vous que l'écran est à votre opposé et n'appuyez pas sur la zone d'affichage pour éviter les rayures ou les dommages.

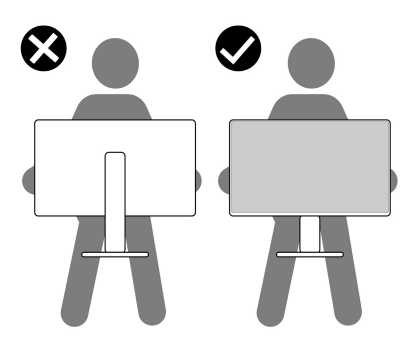

• Lors du transport du moniteur, évitez tout choc ou vibration soudain.

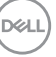

• Lorsque vous soulevez ou déplacez le moniteur, ne le retournez pas à l'envers en tenant la base du support ou la colonne du pied. Cela peut endommager accidentellement le moniteur ou provoquer des blessures.

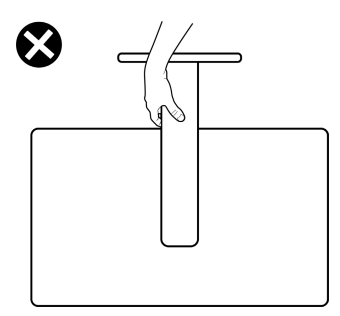

### <span id="page-27-0"></span>**Lignes directrices relatives à la maintenance**

### <span id="page-27-1"></span>**Nettoyer votre moniteur**

**AVERTISSEMENT : Lisez et suivez les** [Consignes de sécurité](#page-76-5) **avant de nettoyer le moniteur.**

#### **MISE EN GARDE : Avant de nettoyer le moniteur, débranchez son câble d'alimentation de la prise murale.**

Pour les meilleures pratiques, suivez les instructions dans la liste ci-dessous pendant le déballage, le nettoyage ou la manipulation de votre moniteur :

- Pour nettoyer votre écran antistatique, humidifiez légèrement un chiffon doux et propre avec de l'eau. Si possible, utilisez un tissu de nettoyage spécial pour les écrans ou une solution adaptée au revêtement antistatique. Ne pas utiliser de produits à base de benzène, un diluant, de l'ammoniaque, des nettoyants abrasifs ou des produits à base d'air comprimé.
- Utilisez un chiffon légèrement humidifié et tiède pour nettoyer le moniteur. Évitez d'utiliser toutes sortes de détergents car certains peuvent laisser un film trouble sur le moniteur.
- Si vous remarquez la présence de poudres blanches lors du déballage de votre moniteur, éliminez-les à l'aide d'un chiffon.
- Manipulez votre moniteur avec soin car les plastiques de couleur foncée peuvent rayer et laisser des marques de rayures blanches plus facilement que les moniteurs de couleur claire.
- Pour aider à conserver la meilleure qualité d'image sur votre moniteur, utilisez un écran de veille qui change dynamiquement et éteignez votre moniteur lorsque vous ne l'utilisez pas.

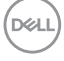

# <span id="page-28-0"></span>**Installer le Moniteur**

### <span id="page-28-1"></span>**Installer le pied**

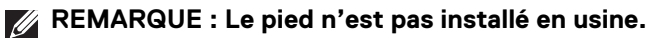

**REMARQUE : Les étapes suivantes sont spécifique à l'installation du pied livré avec votre moniteur. Si vous fixez un pied que vous avez acheté d'une autre source, suivez les instructions d'installation fournies avec le pied.**

Pour installer le pied du moniteur :

- **1.** Suivez les instructions sur les rabats de l'emballage pour retirer le support du coussin qui le maintient.
- **2.** Retirez la base du pied et la colonne du pied du coussin de l'emballage.

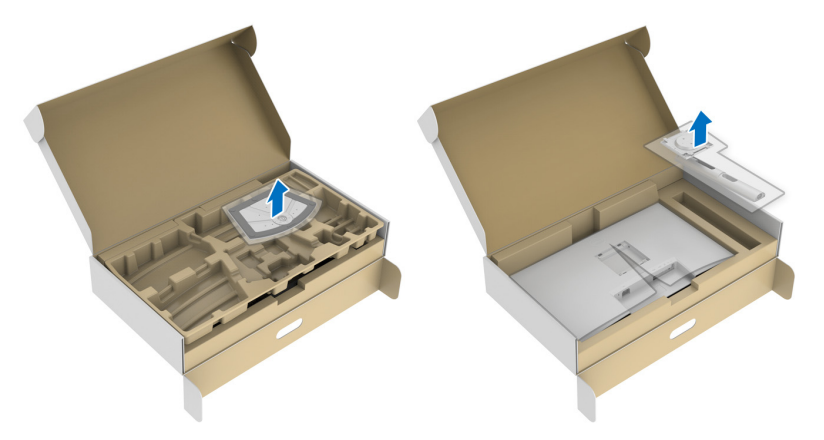

- **3.** Alignez et placez la colonne du pied sur la base du pied.
- **4.** Ouvrez la poignée de la vis située au bas de la base du pied et faites-la tourner dans le sens horaire pour fixer l'ensemble du pied.
- **5.** Fermez la poignée de la vis.

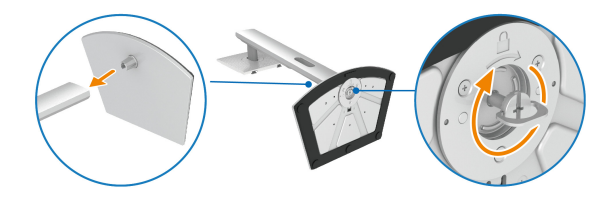

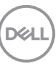

**6.** Ouvrez le couvercle de protection pour accéder à la fente VESA sur l'écran.

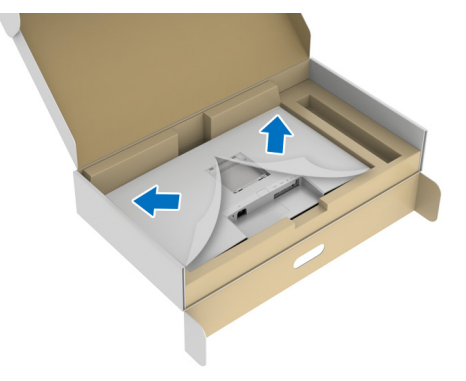

- **REMARQUE : Avant de fixer l'ensemble du pied à l'écran, assurez-vous que le rabat de la plaque avant est ouvert pour laisser de la place pour le montage.**
	- **7.** Assemblez le pied ainsi formé avec l'écran.
		- **a.** Alignez et faites glisser les onglets de la colonne du pied dans la fente VESA.
		- **b.** Appuyez le pied vers le bas jusqu'à ce qu'elle soit fixée en place.

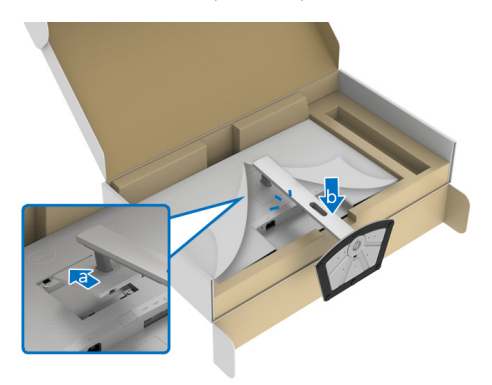

DØLI

**8.** Tenez la colonne du pied avec les deux mains fermement et soulevez le moniteur. Placez ensuite le moniteur en position verticale sur une surface plane.

**REMARQUE : Tenez fermement la colonne du pied lorsque vous soulevez le moniteur pour éviter tout dommage accidentel.**

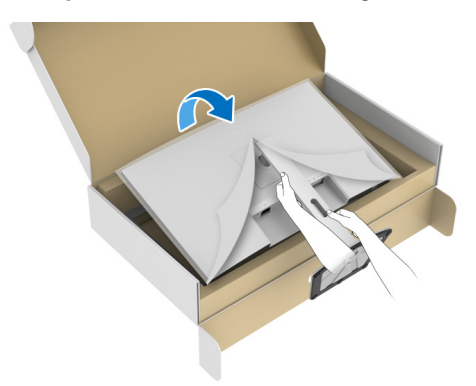

**9.** Soulevez le couvercle de protection du moniteur.

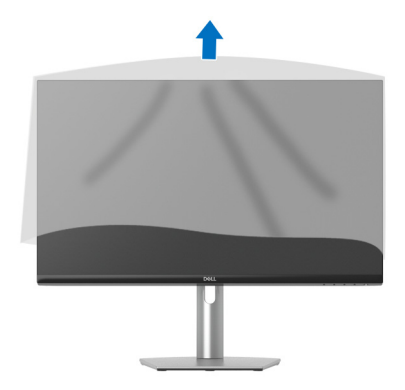

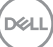

### <span id="page-31-0"></span>**Connecter votre moniteur**

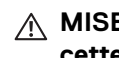

- **MISE EN GARDE : Avant de débuter quelque procédure que ce soit de cette section, suivez les** [Consignes de sécurité](#page-76-5)**.**
- **REMARQUE : Les moniteurs Dell sont conçus pour fonctionner de manière optimale avec les câbles fournis par Dell. Dell ne garantit pas la qualité vidéo ni les performances si des câbles autres que ceux fournis par Dell sont utilisés.**
- **REMARQUE : Faites passer les câbles par l'orifice de gestion des câbles avant de les connecter.**
- **REMARQUE : Ne connectez pas tous les câbles à l'ordinateur en même temps.**
- **REMARQUE : Les images sont à des seules fins d'illustration. L'aspect de l'ordinateur peut varier.**

Pour connecter votre moniteur sur l'ordinateur :

- **1.** Éteignez votre ordinateur et débranchez son câble d'alimentation.
- **2.** Connectez le câble USB Type-C (fourni avec votre moniteur) ou le câble HDMI de votre moniteur à l'ordinateur. (Voir [Vue de dessous](#page-11-1) pour des détails.)
- **3.** Connectez les périphériques USB 3.2 Gen 1 aux ports USB 3.2 Gen 1 en aval du moniteur.

#### <span id="page-31-1"></span>**Connecter les câbles USB Type-C et d'alimentation**

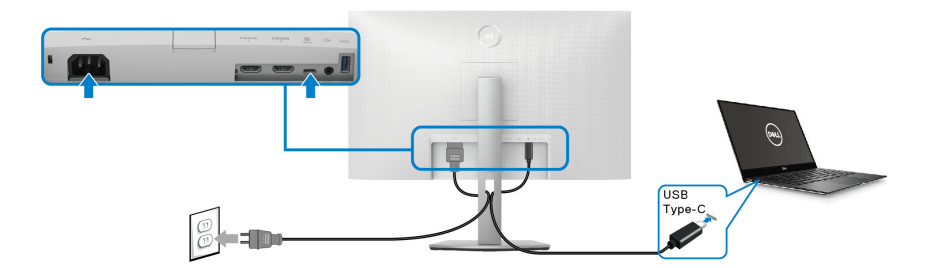

**REMARQUE : Utilisez le câble USB Type-C fourni avec le moniteur seulement.**

• Ce port prend en charge le mode alternatif DisplayPort (standard DP1.4 uniquement).

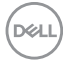

- Le port USB Type-C compatible transmission d'alimentation (PD Version 3.0) fournit jusqu'à 65 W d'alimentation.
- Si votre notebook nécessite plus de 65 W pour fonctionner et que la batterie est vide, il se peut qu'elle ne soit pas alimentée ou chargée avec le port USB PD de ce moniteur.

#### <span id="page-32-0"></span>**Connexion des câbles HDMI et d'alimentation (en option)**

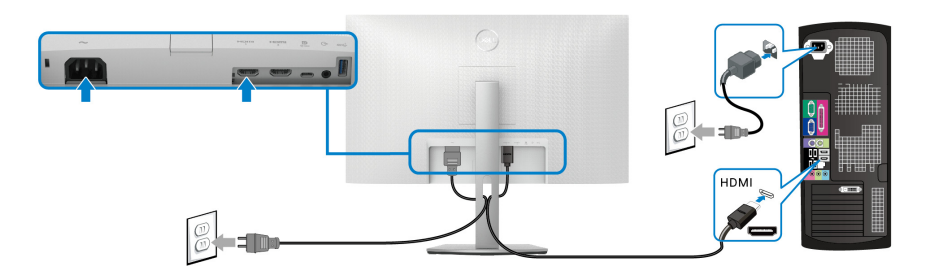

### <span id="page-32-1"></span>**Organiser vos câbles**

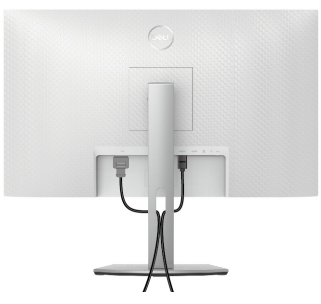

Lorsque vous connectez tous les câbles nécessaires (voir Connecter votre [moniteur](#page-31-0) pour réaliser le raccordement des câbles), organisez tous les câbles comme illustré ci-dessus.

### <span id="page-33-0"></span>**Mise sous tension de votre moniteur**

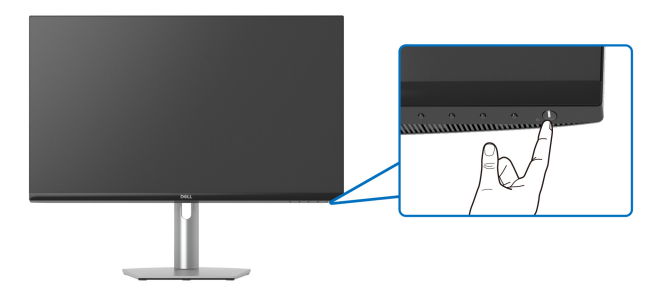

### <span id="page-33-1"></span>**Sécuriser votre moniteur avec un verrou Kensington (en option)**

Le verrou de sécurité se trouve au-dessous du moniteur (voir Orifice de [verrouillage de sécurité](#page-11-2)).

Pour plus d'informations sur l'utilisation du verrou Kensington (vendu séparément), consultez la documentation fournie avec le verrou.

Sécurisez votre moniteur à une table avec le verrou de sécurité Kensington.

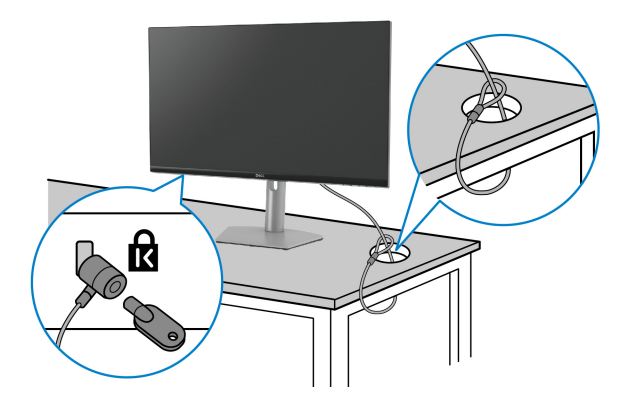

**REMARQUE : L'image est à des seules fins d'illustration. L'aspect du verrou peut varier.**

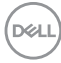

### <span id="page-34-0"></span>**Enlever le pied du moniteur**

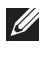

**REMARQUE : Pour éviter les rayures sur l'écran LCD en enlevant le pied, assurez-vous que le moniteur est placé sur une surface nette.**

**REMARQUE : Les étapes suivantes sont spécifique au retrait du pied livré avec votre moniteur. Si vous retirez un pied que vous avez acheté d'une autre source, suivez les instructions d'installation fournies avec le pied.**

Pour enlever le pied :

- **1.** Placez le moniteur sur un chiffon mou ou un coussin.
- **2.** Appuyez sur le bouton de dégagement du pied à l'arrière de l'écran et maintenez-le enfoncé.
- **3.** Soulevez l'ensemble du pied et retirez-le du moniteur.

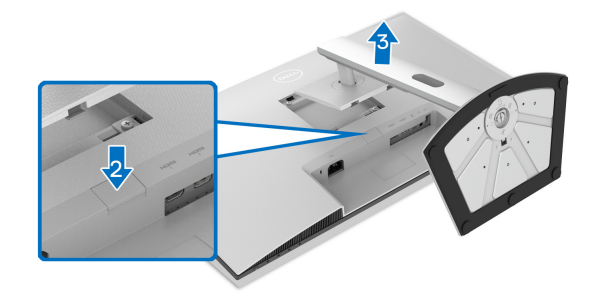

### <span id="page-34-1"></span>**Montage mural VESA (en option)**

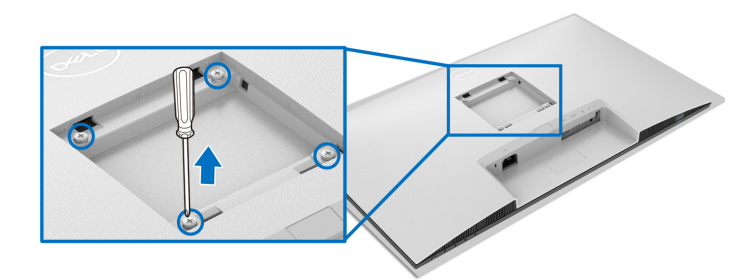

(Dimensions de vis : M4 x 10 mm).

Lisez les instructions livrées avec le kit de montage mural compatible VESA.

**1.** Posez l'écran sur un chiffon doux ou un coussin sur une table à la fois bien plate et stable.

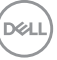

- **2.** Enlevez le pied du moniteur (voir [Enlever le pied du moniteur](#page-34-0)).
- **3.** À l'aide d'un tournevis cruciforme, retirez les quatre vis de fixation du couvercle à l'arrière de l'écran.
- **4.** Installez la patte de fixation du kit de montage mural sur l'écran.
- **5.** Montez le moniteur sur le mur. Pour plus d'informations, voir la documentation fournie avec le kit de montage mural.
- **REMARQUE : À utiliser uniquement avec une patte de montage mural conforme à la norme UL ou CSA ou GS Listed disposant d'une capacité de charge minimale de 21,48 kg.**

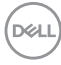
# **Utilisation du moniteur**

## **Mise sous tension du moniteur**

Appuyez le bouton d'alimentation pour allumer le moniteur.

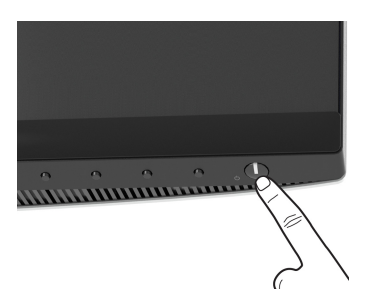

## **Utiliser les boutons du panneau avant**

Utilisez les boutons sur le panneau avant du moniteur pour régler les paramètres.

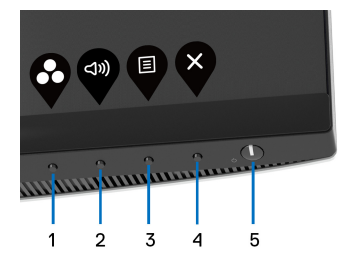

Le tableau suivant décrit les boutons du panneau avant :

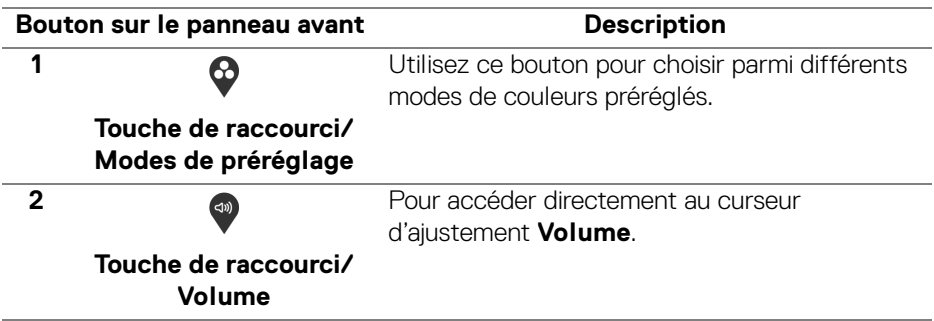

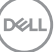

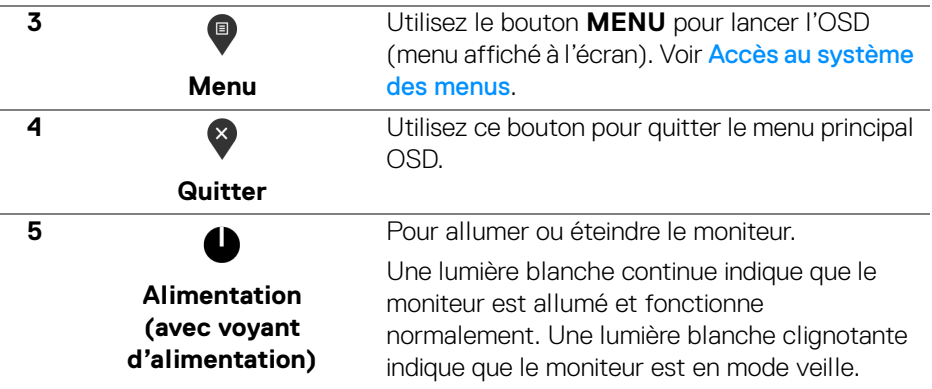

## **Bouton sur le panneau avant**

Utilisez les boutons du panneau avant du moniteur pour régler les paramètres de l'image.

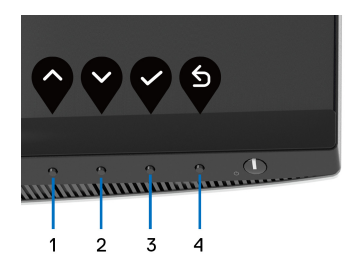

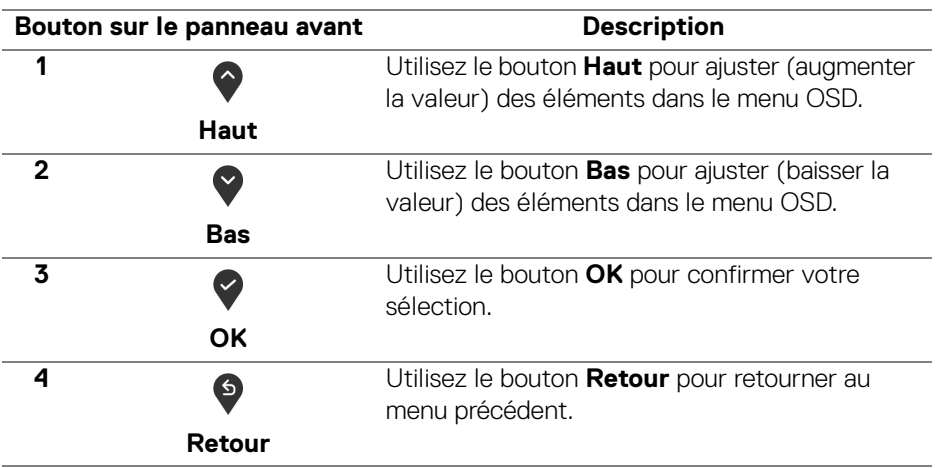

DELL

# <span id="page-38-1"></span>**Utilisation du menu d'affichage à l'écran (OSD)**

<span id="page-38-0"></span>**Accès au système des menus**

- **REMARQUE : Si vous accédez à un autre menu ou quittez le menu OSD après avoir modifié les paramètres, les modifications sont sauvegardées automatiquement par le moniteur. Elles sont également sauvegardées après avoir attendu que le menu OSD disparaisse.**
	- **1.** Appuyez sur le bouton **D** pour lancer le menu OSD et afficher le menu principal.

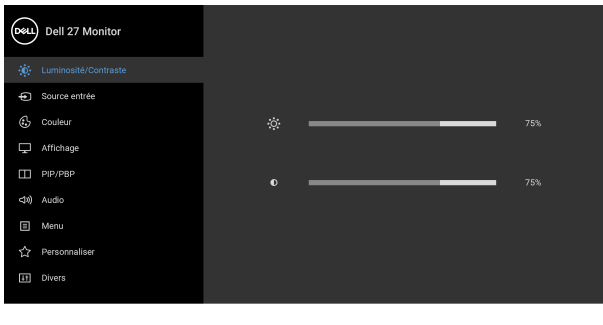

- **2.** Appuyez les boutons  $\Diamond$  et  $\Diamond$  pour accéder aux différentes options de configuration. En se déplaçant d'une icône à l'autre, le nom de l'option est affiché en surbrillance. Consultez le tableau suivant pour la liste complète des options disponibles pour le moniteur.
- **3.** Appuyez une fois le bouton  $\bigcirc$  ou  $\bigcirc$  ou  $\bigcirc$  pour activer l'option en surbrillance.
- **REMARQUE : Les boutons directionnels (et le bouton OK) affichés peuvent différer selon le menu sélectionné. Utilisez les boutons disponibles pour faire votre choix.**
	- **4.** Appuyez les boutons  $\diamondsuit$  et  $\diamondsuit$  pour sélectionner le paramètre désiré.
	- **5.** Appuyez  $\diamondsuit$  pour accéder au sous-menu puis utilisez les touches directionnelles, en fonction des indicateurs sur le menu, pour effectuer des modifications.
	- **6.** Appuyez **9** pour revenir au menu principal.

DØL

Q © O (

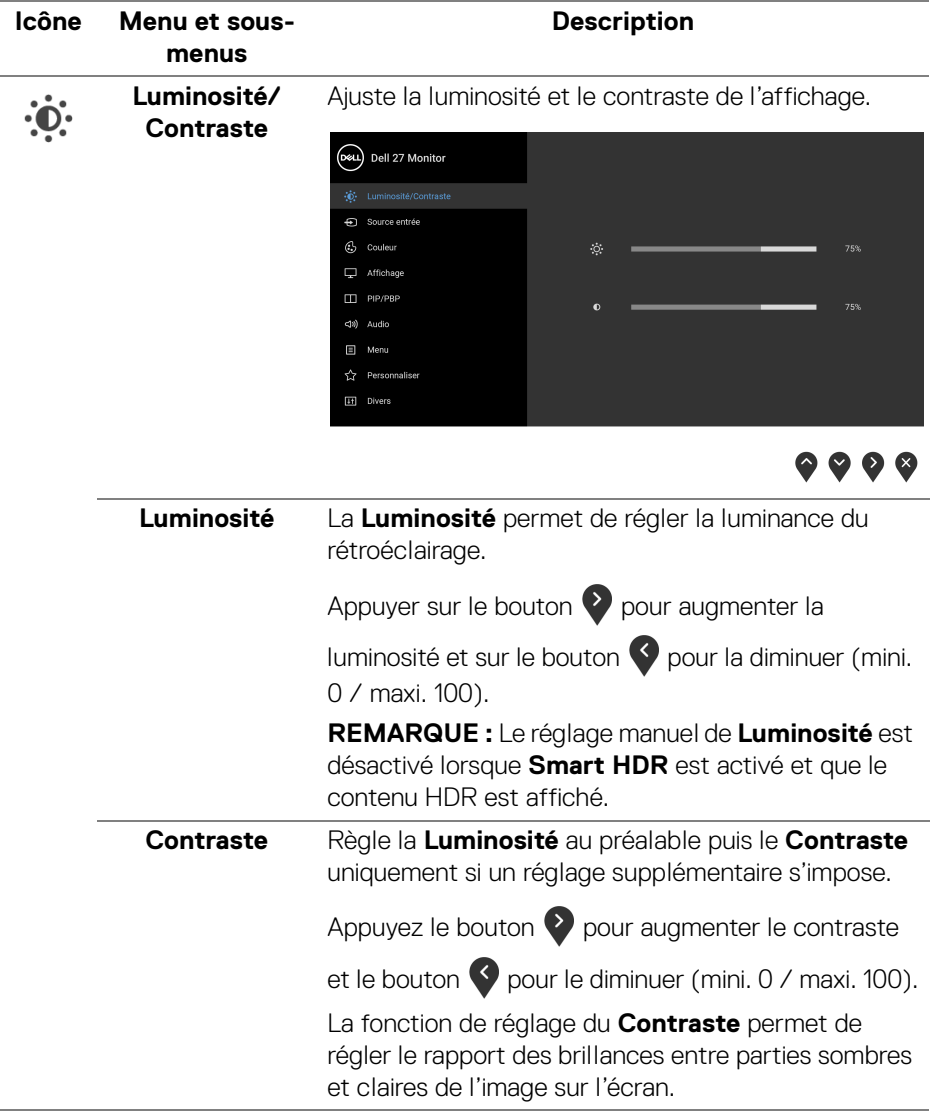

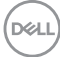

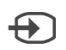

<span id="page-40-1"></span>**Source entrée** Sélectionne entre les différents signaux vidéo qui peuvent être connectés à votre moniteur.

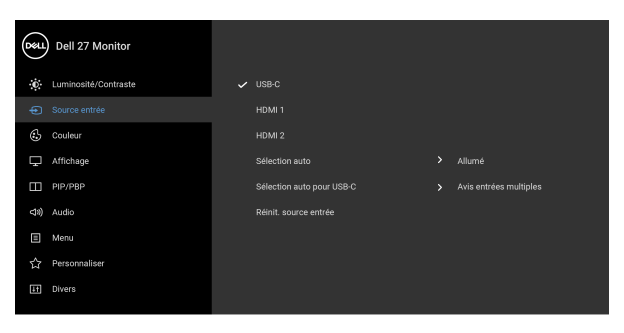

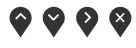

<span id="page-40-0"></span>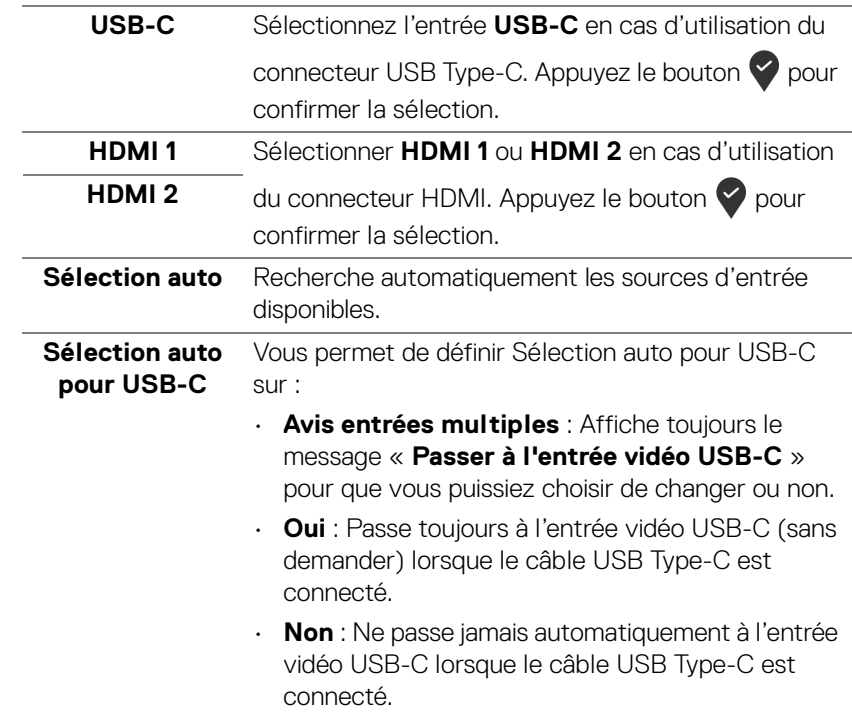

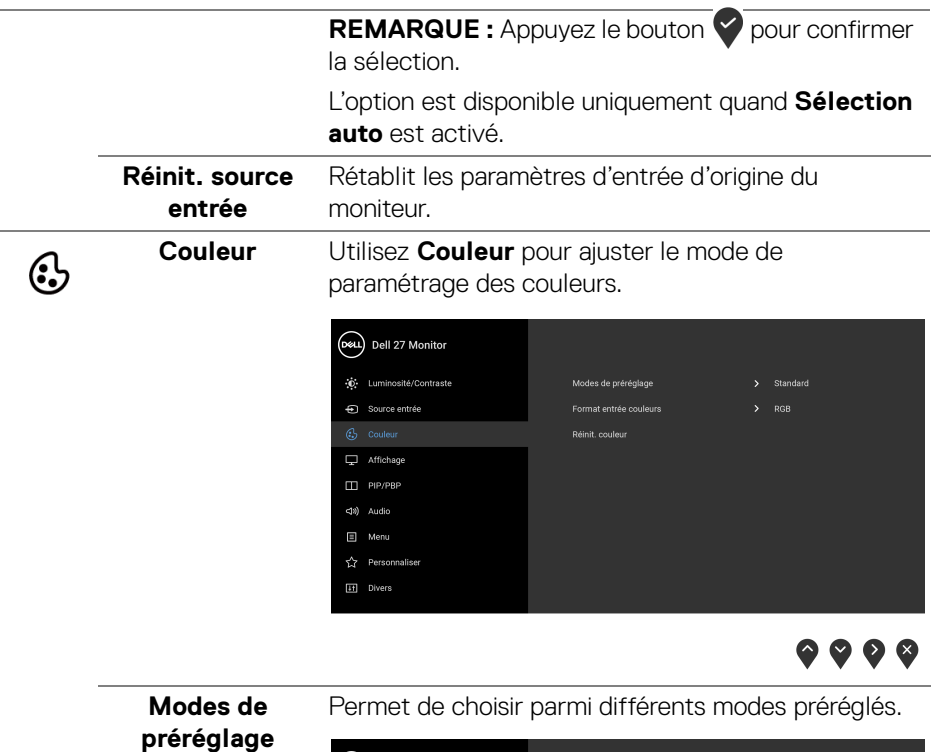

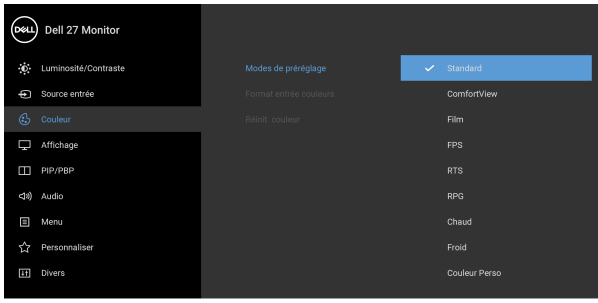

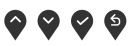

- **Standard** : Charge les réglages par défaut du moniteur. C'est le mode de préréglage par défaut.
- **ComfortView** : Diminue le niveau de la lumière bleue émise par l'écran pour rendre la visualisation plus confortable pour vos yeux.

DELL

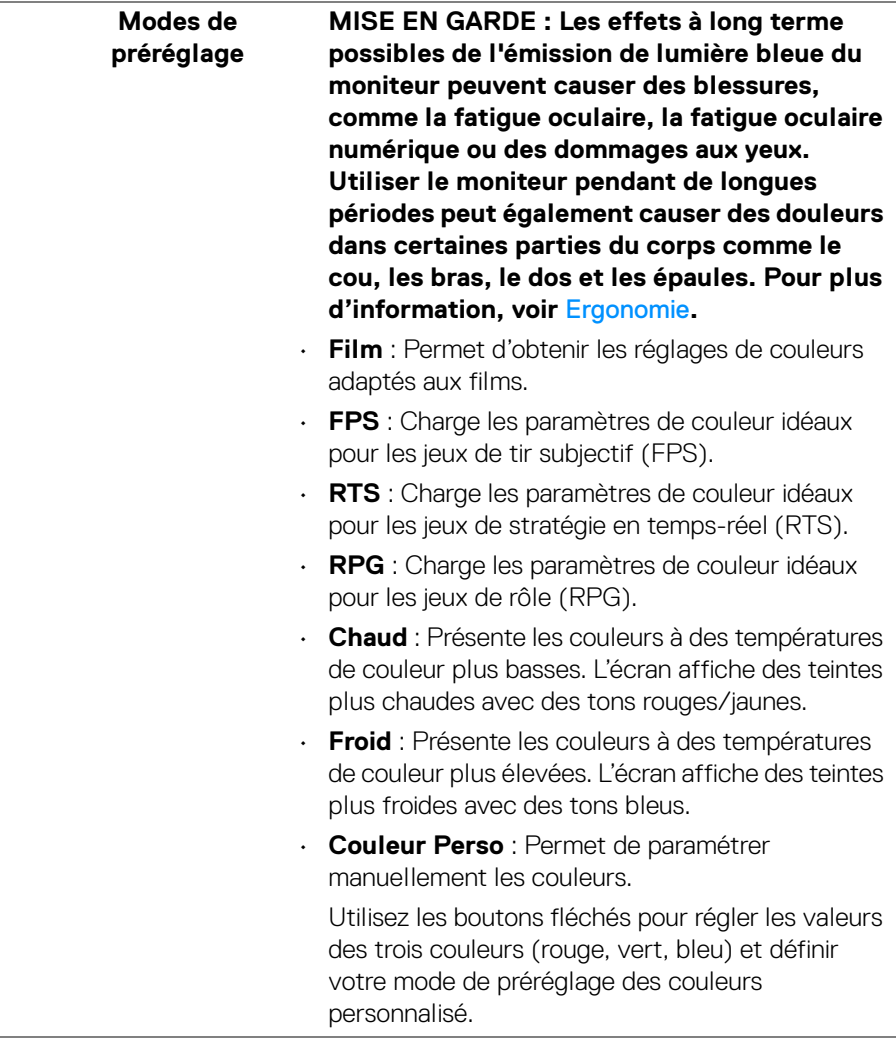

(dell

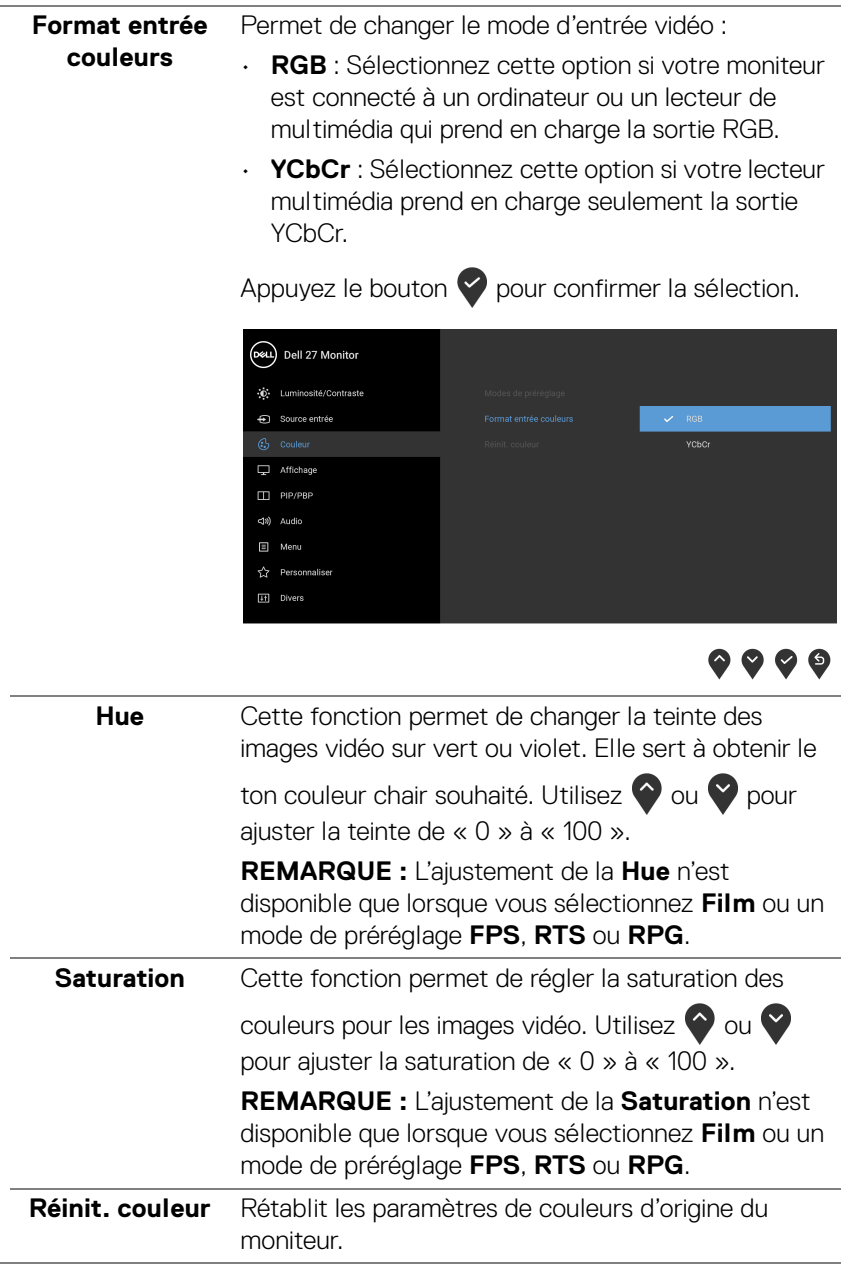

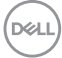

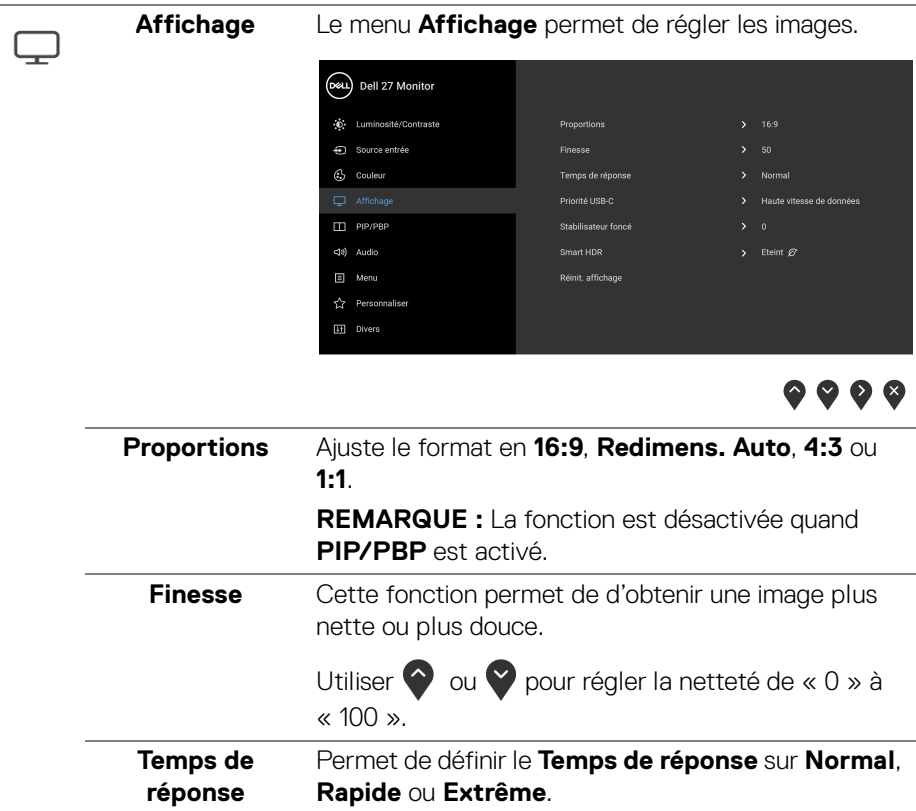

 $(\overline{DCL}$ 

**Priorité USB-C** Vous permet de spécifier la priorité pour transférer les données avec une résolution élevée (**Haute résolution**) ou à grande vitesse (**Haute vitesse de données**) lors de l'utilisation du port USB Type-C. Si la plateforme actuelle est DP 1.4 (HBR3), utilisez **Haute vitesse de données** pour accéder à des performances vidéo complètes avec une vitesse de données élevée. Si la plateforme actuelle est DP 1.2 (HBR2) ou inférieure, sélectionnez **Haute résolution** pour accéder à des performances vidéo complètes avec une baisse de la vitesse des données et du réseau.

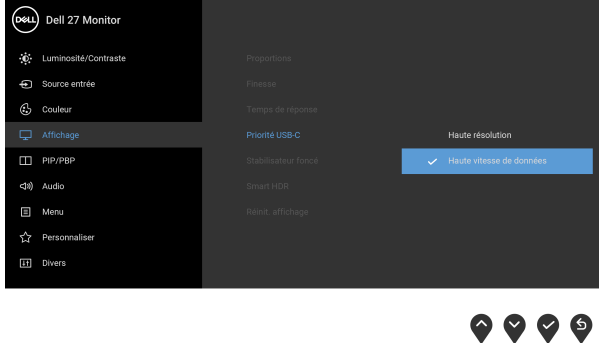

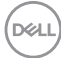

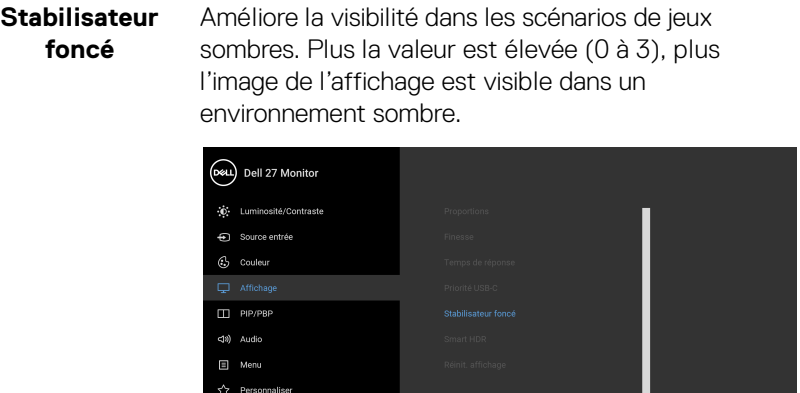

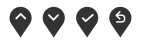

**REMARQUE :** La fonction est désactivée quand **Smart HDR** ou **PIP/PBP** est activé.

**Smart HDR** La fonction **Smart HDR** (High Dynamic Range) améliore la sortie de l'affichage en ajustant de manière optimale le contraste et les plages de couleurs et de luminosité pour ressembler à des visuels réalistes. Le réglage par défaut est **Éteint**.

**IT Divers** 

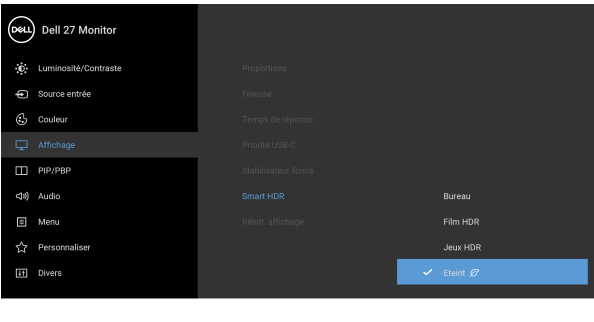

 $\bullet\bullet\bullet\bullet$ 

Vous pouvez régler le mode **Smart HDR** sur :

• **Bureau :** Adapté pour utiliser le moniteur avec un ordinateur de bureau.

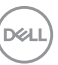

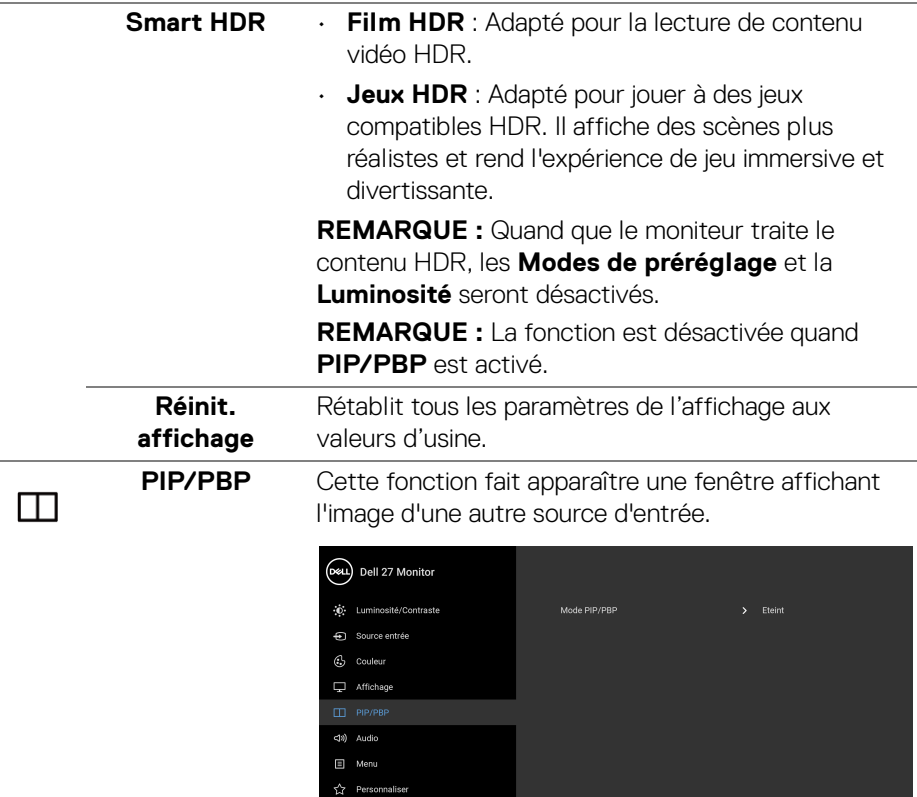

# $\bullet\bullet\bullet\bullet$

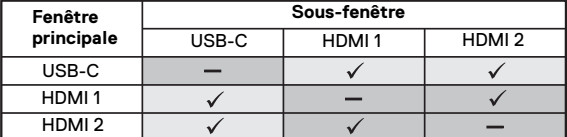

**REMARQUE :** Les images sous mode PBP seront affichées au centre des fenêtres fractionnées.

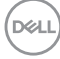

 $\overline{\phantom{a}}$ 

**Mode PIP/PBP** Ajuste le mode PIP/PBP (incrustation d'image/ images côte à côte) en PIP ou PBP. Cette fonction peut être désactivée en sélectionnant **Eteint**.

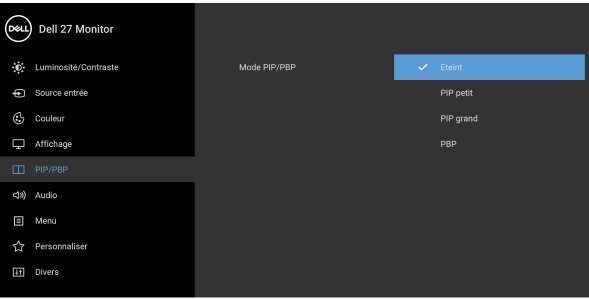

 $\bullet$   $\bullet$   $\bullet$ 

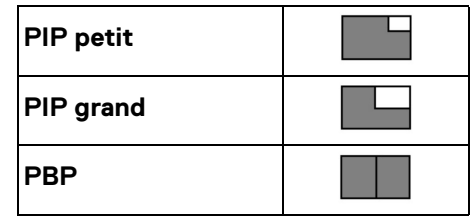

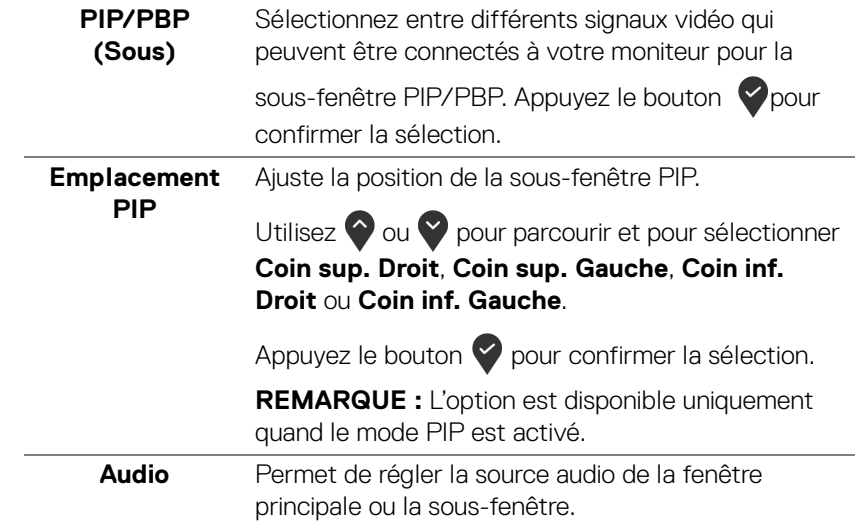

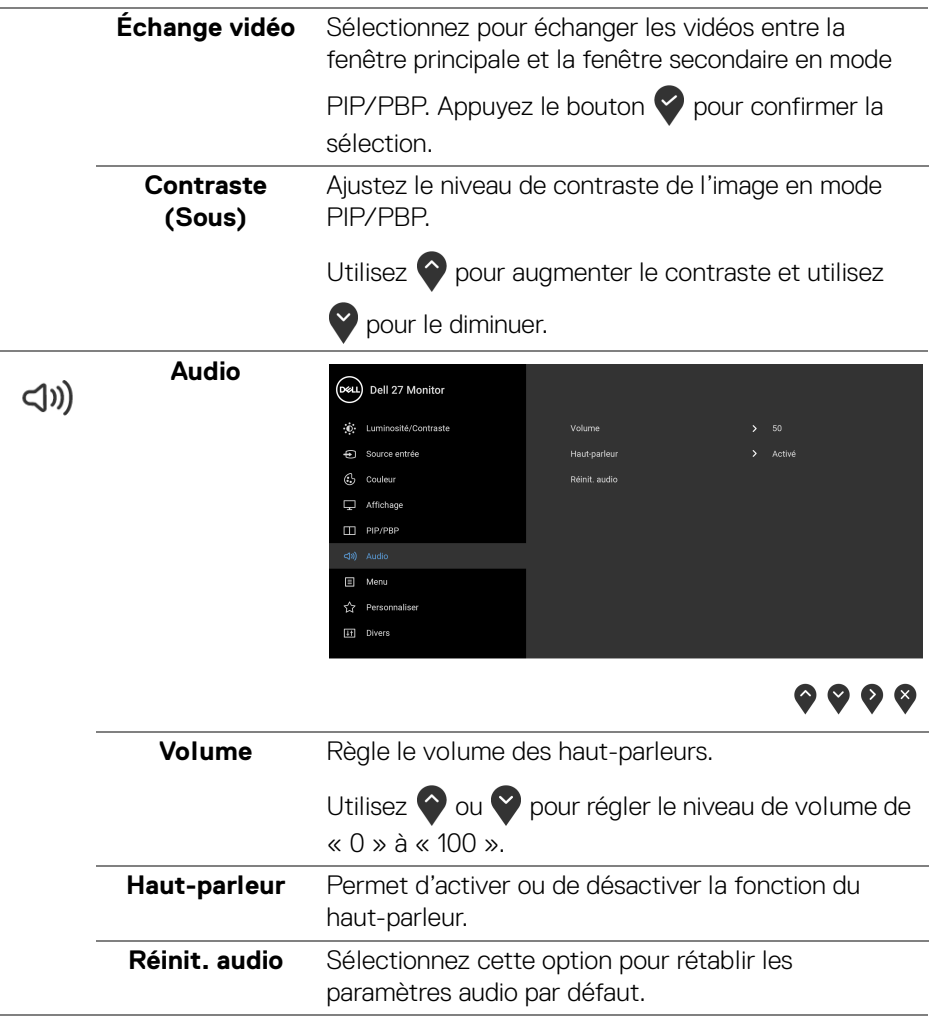

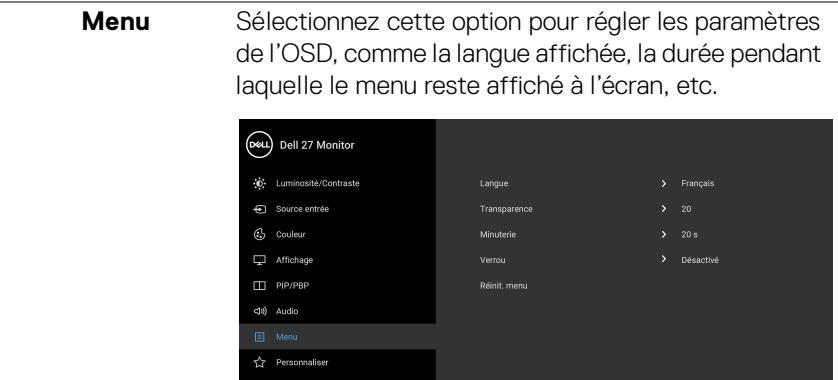

 $\textcolor{blue}{\textbf{1}}$ 

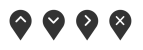

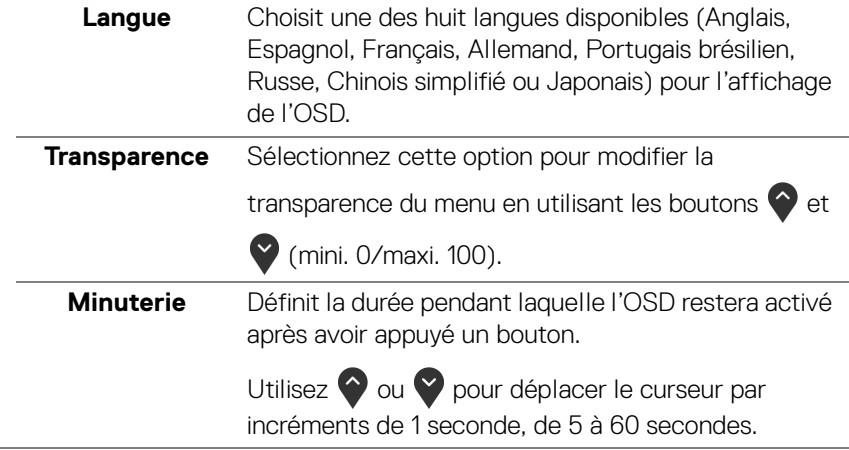

**Verrou** Lorsque les boutons de commande du moniteur sont verrouillés, vous pouvez empêcher à des personnes d'accéder aux commandes. Cela empêche également toute activation accidentelle lorsque plusieurs moniteurs sont côte à côte.

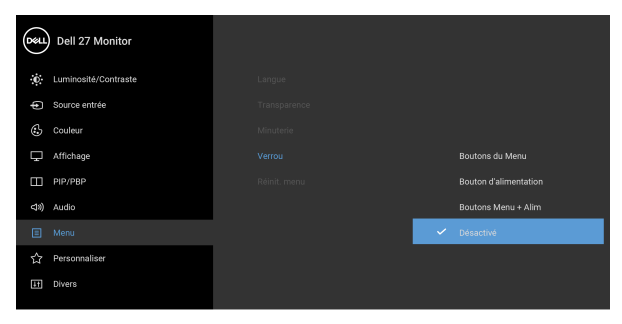

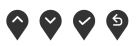

- **Boutons du Menu** : Tous les boutons du menu/ fonction (sauf le bouton d'alimentation) sont verrouillés et inaccessibles à l'utilisateur.
- **Bouton d'alimentation** : Seul le bouton d'alimentation est verrouillé et inaccessibles à l'utilisateur.
- **Boutons Menu + Alim** : Les boutons du menu/ fonction et d'alimentation sont tous verrouillés et inaccessibles à l'utilisateur.

#### Le réglage par défaut est **Désactivé**.

Méthode de verrouillage alternative [pour les boutons du menu/fonction] : Vous pouvez également appuyer pendant 4 secondes sur le bouton du menu/ fonction à côté du bouton d'alimentation pour définir les options de verrouillage.

**REMARQUE :** Pour déverrouiller le(s) bouton(s), appuyez pendant 4 secondes sur le bouton du menu/ fonction à côté du bouton d'alimentation.

### Réinit. menu Rétablit tous les paramètres de réglage de l'OSD aux valeurs d'usine.

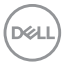

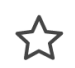

**Personnaliser**

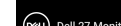

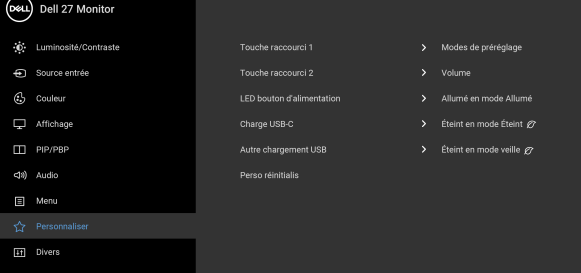

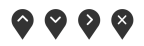

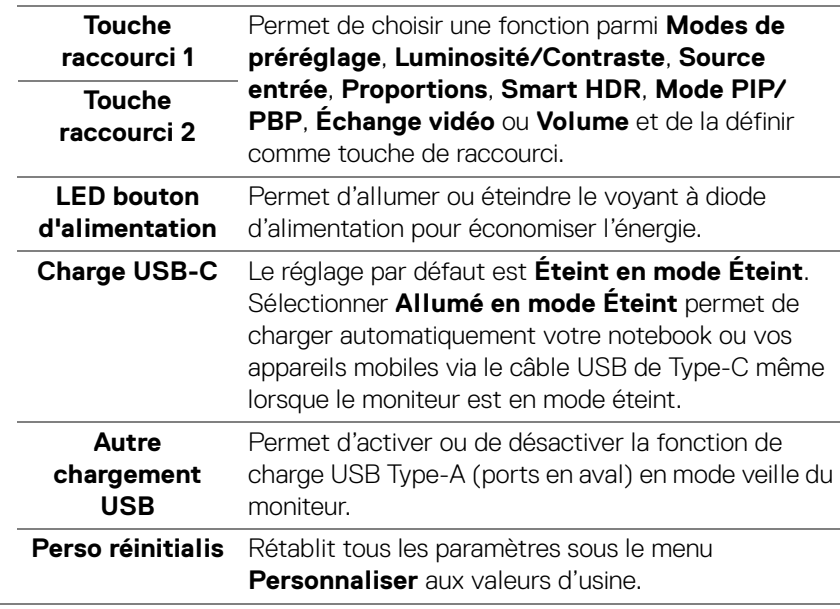

 $(\nabla)$ 

田

**Divers** Sélectionnez cette option pour régler les paramètres de l'OSD, comme **DDC/CI**, **Conditionnement LCD**, etc.

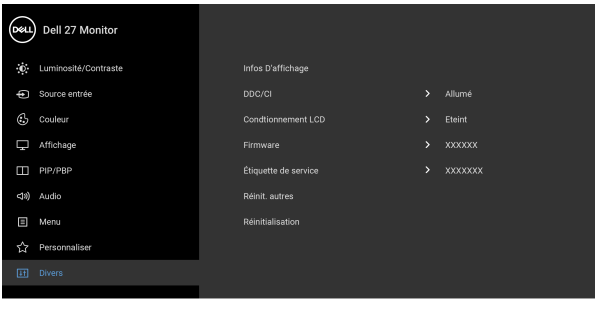

**Infos D'affichage** Affiche les paramètres actuels du moniteur. **DDC/CI** La fonction **DDC/CI** (Canal de données d'affichage/ Interface de commande) permet de contrôler les paramètres réglables (luminosité, équilibre des couleurs, etc.) via le logiciel d'un ordinateur. Cette fonction peut être désactivée en sélectionnant **Eteint**. Activez cette fonction pour faciliter l'utilisation et améliorer les performances de votre moniteur.

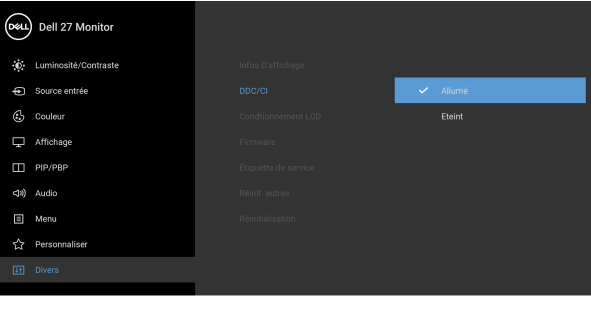

 $\bullet$   $\bullet$   $\bullet$ 

. . . .

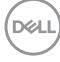

#### **Conditionnement LCD**

Contribue à réduire les cas mineurs de rémanence de l'image. Le programme peut mettre un certain temps pour fonctionner, suivant le degré de rémanence de l'image. Cette fonction peut être activée en sélectionnant **Allumé**.

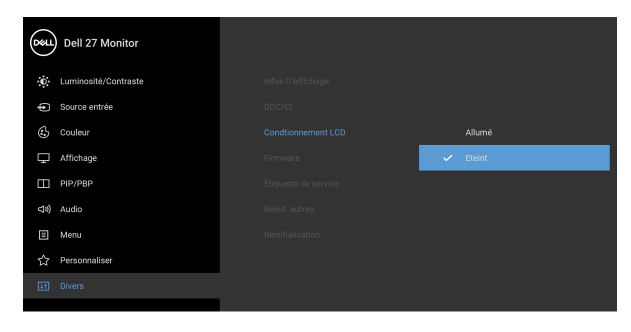

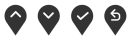

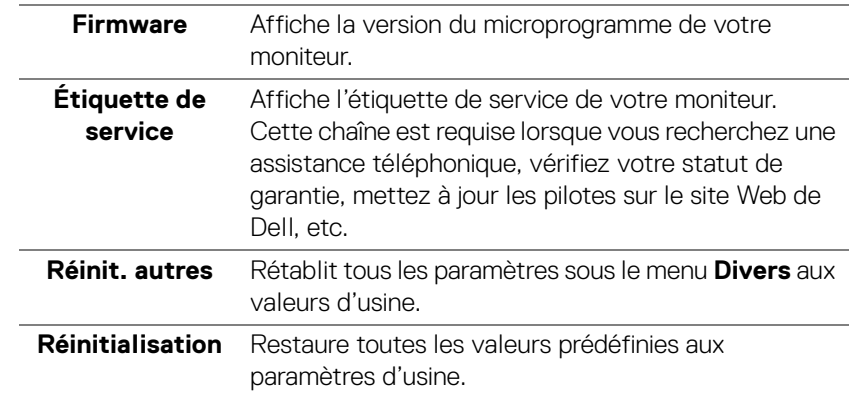

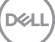

#### **Messages d'avertissement OSD**

Le message d'avertissement suivant apparaîtra à l'écran indiquant que le moniteur ne prend pas en charge un mode de résolution en particulier :

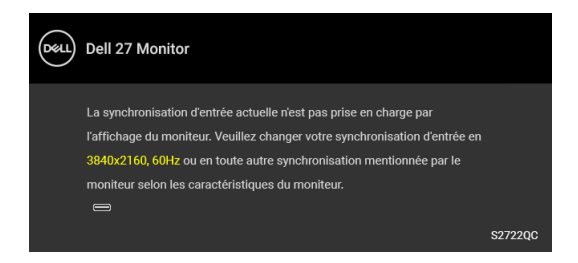

Cela signifie que l'écran ne peut pas se synchroniser avec le signal reçu depuis l'ordinateur. Voir [Spécifications du moniteur](#page-13-0) pour connaître les limites des fréquences Horizontale et Verticale adressables par ce moniteur. Le mode recommandé est 3840 x 2160.

#### **REMARQUE : Le message peut différer légèrement en fonction du signal d'entrée connecté.**

Vous verrez le message suivant avant que la fonction **DDC/CI** ne soit désactivée :

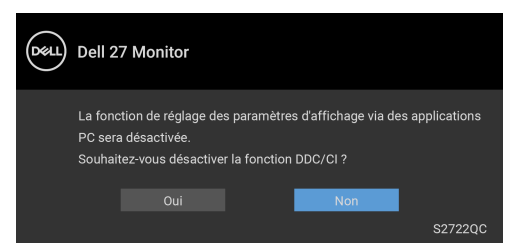

Lorsque **Priorité USB-C** est réglé sur **Haute résolution**, le message suivant apparaît :

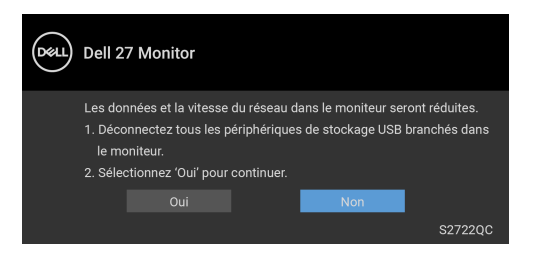

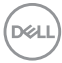

Lorsque **Priorité USB-C** est réglé de **Haute résolution** à **Haute vitesse de données**, le message suivant apparaît :

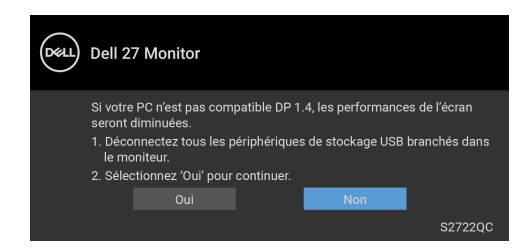

Lorsque vous ajustez le niveau de **Luminosité** pour la première fois, le message suivant apparaît :

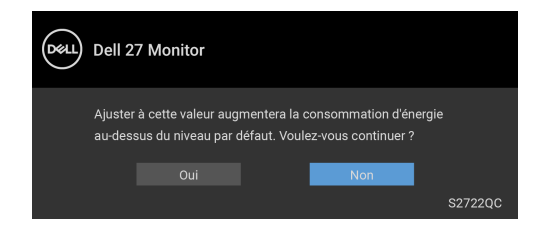

#### **REMARQUE : Si vous sélectionnez Oui, le message n'apparaîtra pas la prochaine fois que vous changez le paramètre de Luminosité.**

Lorsque vous modifiez pour la première fois le réglage par défaut des fonctions d'économie d'énergie, telles que **Smart HDR**, **Charge USB-C** ou **Autre chargement USB**, le message suivant apparaît :

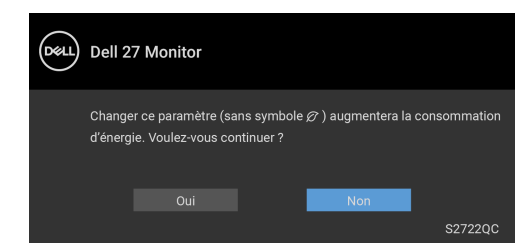

**REMARQUE : Si vous sélectionnez Oui pour une des fonctions mentionnées ci-dessus, le message n'apparaîtra pas la prochaine fois que vous aurez l'intention de modifier les paramètres de ces fonctions. Si vous effectuez une réinitialisation, le message apparaîtra à nouveau.**

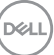

Vous verrez le message suivant avant que la fonction **Verrou** ne soit activée :

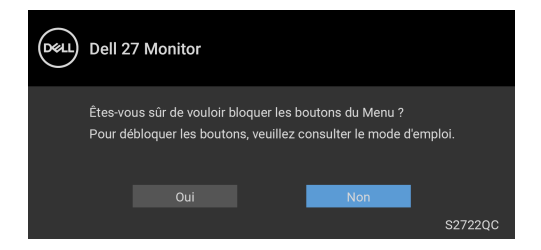

#### **REMARQUE : Le message peut différer légèrement en fonction des paramètres sélectionnés.**

Lorsque le moniteur entre en mode **veille**, le message suivant s'affiche :

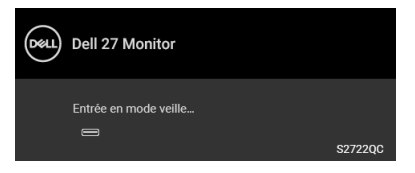

Activez l'ordinateur et réveillez le moniteur pour obtenir l'accès à l'[OSD](#page-38-1).

#### **REMARQUE : Le message peut différer légèrement en fonction du signal d'entrée connecté.**

L'OSD ne fonctionnera qu'en mode normal. Si vous appuyez sur un des boutons autre que le bouton d'alimentation pendant le mode veille, le message suivant apparaît selon l'entrée choisie :

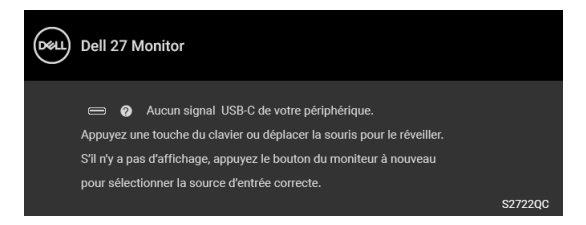

Activer l'ordinateur et le moniteur pour accéder à l'[OSD](#page-38-1).

**REMARQUE : Le message peut différer légèrement en fonction du signal d'entrée connecté.**

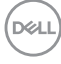

Si l'entrée USB-C ou HDMI est sélectionnée et si le câble correspondant n'est pas connecté, une boîte de dialogue flottante comme illustrée ci-dessous apparaît :

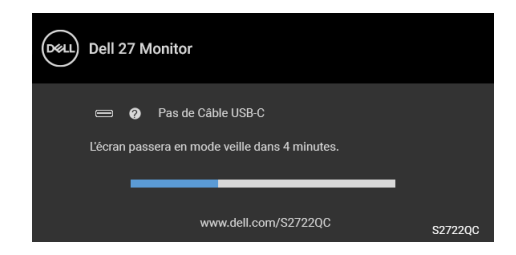

## **REMARQUE : Le message peut différer légèrement en fonction du signal d'entrée connecté.**

Quand le moniteur est en entrée HDMI et un câble USB Type-C est connecté à un notebook prenant en charge le mode alternatif DP, si [Sélection auto pour USB-C](#page-40-0) est activé, le message suivant apparaît :

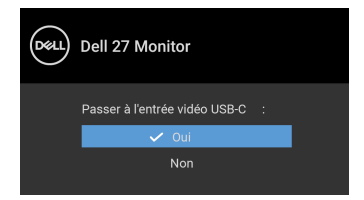

Lorsque **Priorité USB-C** est définie sur **Haute vitesse de données** par défaut, si **Réinitialisation** est sélectionné, le message suivant apparaît :

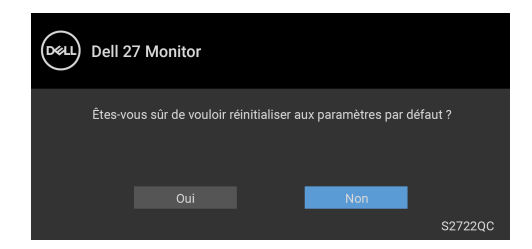

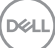

Lorsque **Priorité USB-C** est définie sur **Haute résolution**, si **Réinitialisation** est sélectionné, le message suivant apparaît :

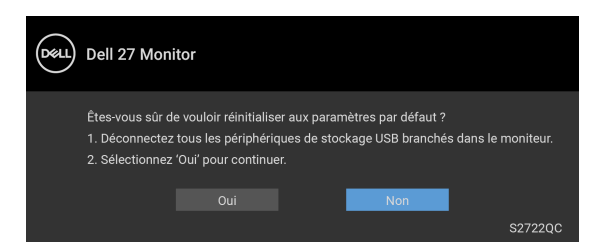

Quand **Oui** est sélectionné, le message suivant apparaît :

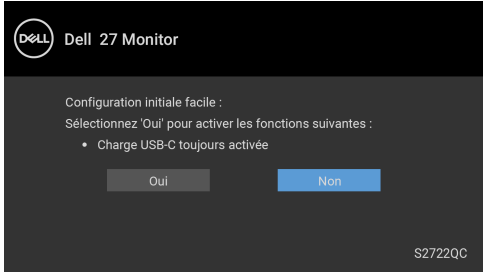

Voir [Dépannage](#page-66-0) pour plus d'informations.

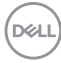

# **Réglage de la résolution maximale**

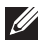

## **REMARQUE : Les étapes peuvent varier légèrement en fonction de la version de Windows dont vous disposez.**

Pour régler le moniteur sur la résolution maximale :

Sous Windows® 7, Windows® 8, et Windows® 8.1 :

- **1.** Pour Windows® 8 et Windows® 8.1 seulement, sélectionnez la vignette Bureau pour passer au bureau classique.
- **2.** Cliquez-droit sur le bureau et sélectionnez **Résolution d'écran**.
- **3.** Si plus d'un moniteur est connecté, assurez-vous de sélectionner **S2722QC**.
- **4.** Cliquez sur la liste déroulante de la **Résolution d'écran** et sélectionnez **3840 x 2160**.
- **5.** Cliquez sur **OK**.

Sous Windows®10 :

- **1.** Faites un clic-droit sur le bureau et cliquez sur **Paramètres d'affichage**.
- **2.** Si plus d'un moniteur est connecté, assurez-vous de sélectionner **S2722QC**.
- **3.** Cliquez sur la liste déroulante de **Résolution** et sélectionnez **3840 x 2160**.
- **4.** Cliquez sur **Conserver les modifications**.

Si vous ne voyez pas l'option 3840 x 2160, vous avez peut-être besoin de mettre à jour votre pilote graphique. Selon votre ordinateur, menez à bien l'une des procédures suivantes :

Si vous avez un ordinateur de bureau ou portable Dell :

• Allez sur <https://www.dell.com/support>, saisissez votre tag de service et téléchargez le dernier pilote pour votre carte graphique.

Si vous utilisez un ordinateur d'une marque autre que Dell (portable ou de bureau) :

- Allez sur le site de support de votre ordinateur et téléchargez les derniers pilotes graphiques.
- Allez sur le site de support de votre carte et téléchargez les derniers pilotes graphiques.

# **Conditions requises pour afficher ou lire le contenu HDR**

### **(1) Via Ultra BluRay DVD ou consoles de jeux**

Assurez-vous que le lecteur DVD ou la console de jeu est compatible HDR, p.ex. Panasonic DMP-UB900, Xbox One S et PS4 Pro.

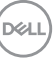

## **(2) Via un PC**

Assurez-vous que la carte graphique utilisée est compatible HDR, c.-à-d. qu'elle a un port compatible HDMI2.0a (avec option HDR) et que le pilote graphique HDR est installé. Une application compatible HDR doit être utilisée, par ex. Cyberlink PowerDVD 17, appli Windows 10 Movies & TV.

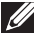

## **REMARQUE : [Pour télécharger et installer le dernier pilote graphique](https://www.dell.com/support/drivers)  [qui prend en charge la lecture de contenu HDR sur votre ordinateur de](https://www.dell.com/support/drivers)  [bureau ou portable Dell, visitez](https://www.dell.com/support/drivers)** https://www.dell.com/support/drivers**.**

#### **NVIDIA**

Pour une gamme complète de cartes graphiques NVIDIA compatibles HDR, visitez <www.nvidia.com>.

Assurez-vous de télécharger un pilote prenant en charge le mode de lecture plein écran (p.ex., jeux PC, lecteurs UltraBluRay), HDR sur Win 10 Redstone 2 OS : 381.65 ou ultérieur.

### **AMD**

Pour une gamme complète de cartes graphiques AMD compatibles HDR, visitez <www.amd.com>. Lisez les informations sur la prise en charge de HDR par le pilote et téléchargez le dernier pilote.

#### **Intel (Integrated Graphics)**

Processeur compatible HDR : CannonLake ou ultérieur

Lecteur HDR approprié : Appli Windows 10 Movies & TV

Système d'exploitation (SE) avec prise en charge de HDR : Windows 10 Redstone 3

Pilote avec prise en charge de HDR : visitez **<downloadcenter.intel.com>** pour le dernier pilote HDR

**REMARQUE : La lecture HDR via système d'exploitation (p.ex. la lecture de HDR dans une fenêtre dans le bureau) nécessite Windows 10 Redstone 2 ou une version ultérieure avec une application appropriée, telle que PowerDVD 17. La lecture de contenu protégé nécessitera un logiciel et/ou un matériel DRM approprié, par ex. Microsoft Playready™. Pour des informations de support, visitez** [https://](https://www.support.microsoft.com) [www.support.microsoft.com](https://www.support.microsoft.com)**.**

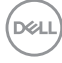

## **À l'aide de l'inclinaison, du pivotement et du déploiement vertical**

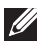

**REMARQUE : Les instructions suivantes sont applicables uniquement pour fixer le pied qui a été livré avec votre moniteur. Si vous fixez un pied que vous avez acheté d'une autre source, suivez les instructions d'installation fournies avec le pied.**

Avec le pied fixé au moniteur, vous pouvez ajuster le moniteur pour l'angle de vision le plus confortable.

### **Inclinaison**

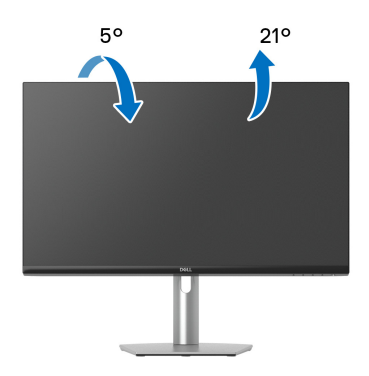

**REMARQUE : Le pied n'est pas installé à l'usine lorsqu'il est expédié.**

### **Pivotement**

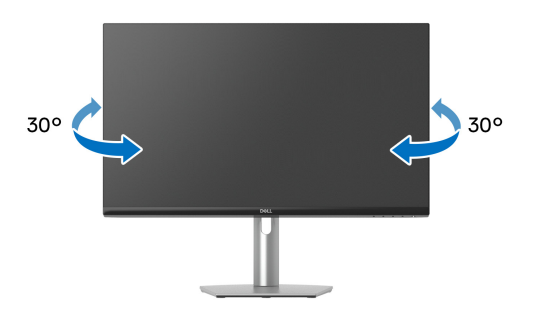

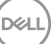

#### **Extension verticale**

**REMARQUE : Le pied se déploie verticalement jusqu'à 110 mm. Les figures ci-dessous illustrent comment déployer le pied verticalement.**

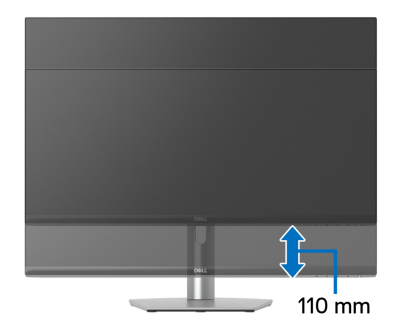

## **Rotation de l'écran**

Avant de faire tourner l'écran, assurez-vous qu'il est complètement déployé verticalement et complètement incliné vers le haut pour éviter de heurter le bord inférieur du moniteur.

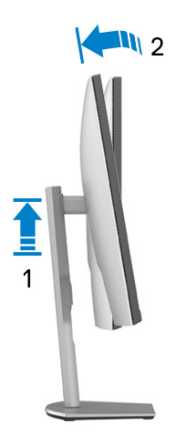

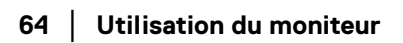

DELL

#### **Pivoter dans le sens horaire**

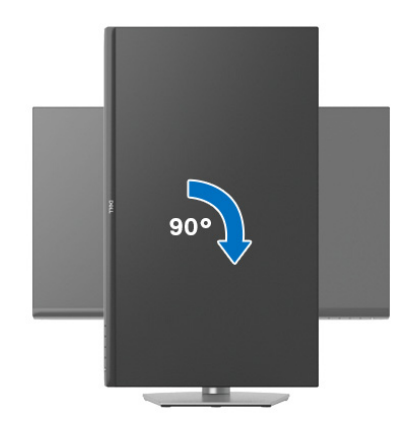

#### **Pivoter dans le sens antihoraire**

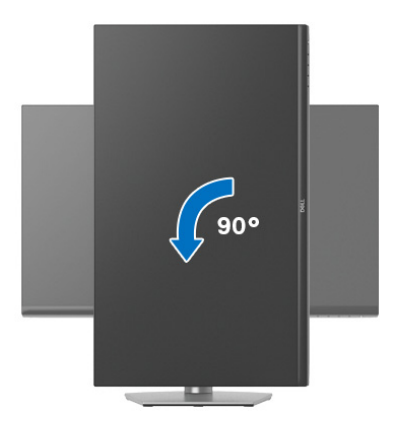

- **REMARQUE : Pour utiliser la fonction de Rotation de l'affichage (affichage Paysage ou Portrait) avec votre ordinateur Dell, il vous faut un pilote graphique à jour qui n'est pas fourni avec ce moniteur. Pour télécharger le pilote graphique, allez sur** [www.dell.com/support](https://www.dell.com/support) **et consultez la section Téléchargement pour y trouver les dernières mises à jour des Pilotes graphiques.**
- **REMARQUE : En mode Portrait, vous pouvez éprouver des dégradations de performances dans les applications intenses graphiquement, comme les jeux 3D.**

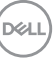

## **Régler les paramètres d'affichage de rotation de votre système**

Après avoir fait tourner votre moniteur, il vous faut terminer la procédure ci-dessous pour régler les paramètres d'affichage en rotation de votre système.

### **REMARQUE : Si vous utilisez le moniteur avec un ordinateur non Dell, il vous faut aller sur le site Web du pilote graphique ou sur le site Web du fabricant de votre ordinateur pour des informations sur la façon de faire tourner votre système d'exploitation.**

Pour régler les paramètres d'affichage en rotation :

- **1.** Cliquez avec le bouton droit sur le Bureau et cliquez sur **Propriétés**.
- **2.** Sélectionnez l'onglet **Paramètres** et cliquez sur **Avancé**.
- **3.** Si vous avez une carte graphique ATI, choisissez l'onglet **Rotation** et réglez la rotation préférée.
- **4.** Si vous avez une carte graphique NVIDIA, cliquez sur l'onglet **NVIDIA**, dans la colonne de gauche choisissez **NVRotate**, puis choisissez la rotation préférée.
- **5.** Si vous avez une carte graphique Intel®, choisissez l'onglet graphique **Intel**, cliquez sur **Propriétés graphiques**, choisissez l'onglet **Rotation**, puis réglez la rotation préférée.
- **REMARQUE : Si vous ne voyez pas d'option de rotation ou si cela ne fonctionne pas correctement, allez sur** [www.dell.com/support](https://www.dell.com/support) **et téléchargez le dernier pilote pour votre carte graphique.**

# <span id="page-66-0"></span>**Dépannage**

**MISE EN GARDE : Avant de débuter quelque procédure que ce soit de cette section, suivez les** [Consignes de sécurité](#page-76-0)**.**

## <span id="page-66-1"></span>**Test-Auto**

Votre moniteur dispose d'une fonction de test automatique qui vous permet de vérifier s'il fonctionne correctement. Si votre moniteur et votre ordinateur sont connectés correctement mais que l'écran du moniteur reste éteint, effectuez le test automatique du moniteur en suivant ces étapes :

- **1.** Éteignez votre ordinateur et le moniteur.
- **2.** Débranchez le câble vidéo de l'ordinateur.
- **3.** Rallumez le moniteur.

La boîte de dialogue flottante doit apparaître à l'écran (sur un arrière-plan noir) si le moniteur ne peut pas détecter un signal vidéo et s'il fonctionne correctement. En mode test automatique, la diode d'alimentation reste blanche.

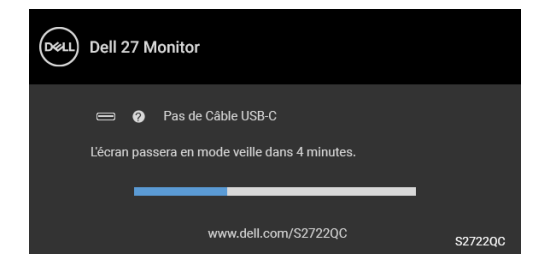

### **REMARQUE : Le message peut différer légèrement en fonction du signal d'entrée connecté.**

- **4.** Cette boîte de dialogue apparaîtra également lors du fonctionnement habituel du système en cas de déconnexion ou de dommages du câble vidéo.
- **5.** Éteignez votre moniteur et reconnectez le câble vidéo; puis rallumez votre ordinateur ainsi que votre moniteur.

Si l'écran de votre moniteur n'affiche toujours aucune image après avoir suivi la procédure précédente, vérifiez votre contrôleur vidéo et votre ordinateur, puisque votre moniteur fonctionne correctement.

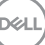

# **Diagnostiques intégrés**

Votre moniteur a un outil de diagnostic intégré qui vous aide à déterminer si l'anomalie d'écran que vous avez est un problème inhérent à votre moniteur, ou à votre ordinateur et carte vidéo.

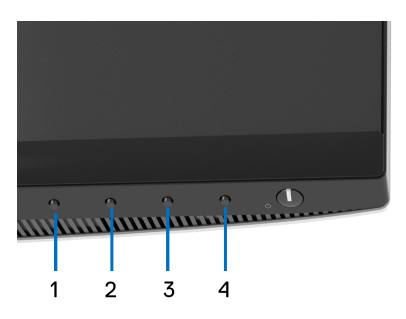

Exécutez le diagnostic intégré :

- **1.** Assurez-vous que l'écran est propre (pas de particules de poussière sur la surface de l'écran).
- **2.** Appuyez et maintenez appuyé le **Bouton 4** pendant environ 4 secondes jusqu'à ce qu'un menu contextuel apparaisse.
- **3.** Utilisez le **Bouton 1** ou le **Bouton 2** pour sélectionner l'outil de diagnostic et utilisez le **Bouton 3** pour confirmer. Un motif de test gris apparaît au début du programme de diagnostic.
- **4.** Examinez soigneusement l'écran pour détecter des anomalies.
- **5.** Appuyez à nouveau le **Bouton 1** pour modifier les motifs de test.
- **6.** Répétez les étapes 4 et 5 pour inspecter les écrans rouge, vert, bleu, noir, blanc et de texte.
- **7.** Appuyez le **Bouton 1** pour terminer le programme de diagnostic.

# **Problèmes généraux**

Le tableau suivant contient les informations générales relatives aux problèmes courants du moniteur que vous pouvez rencontrer, et les solutions possibles :

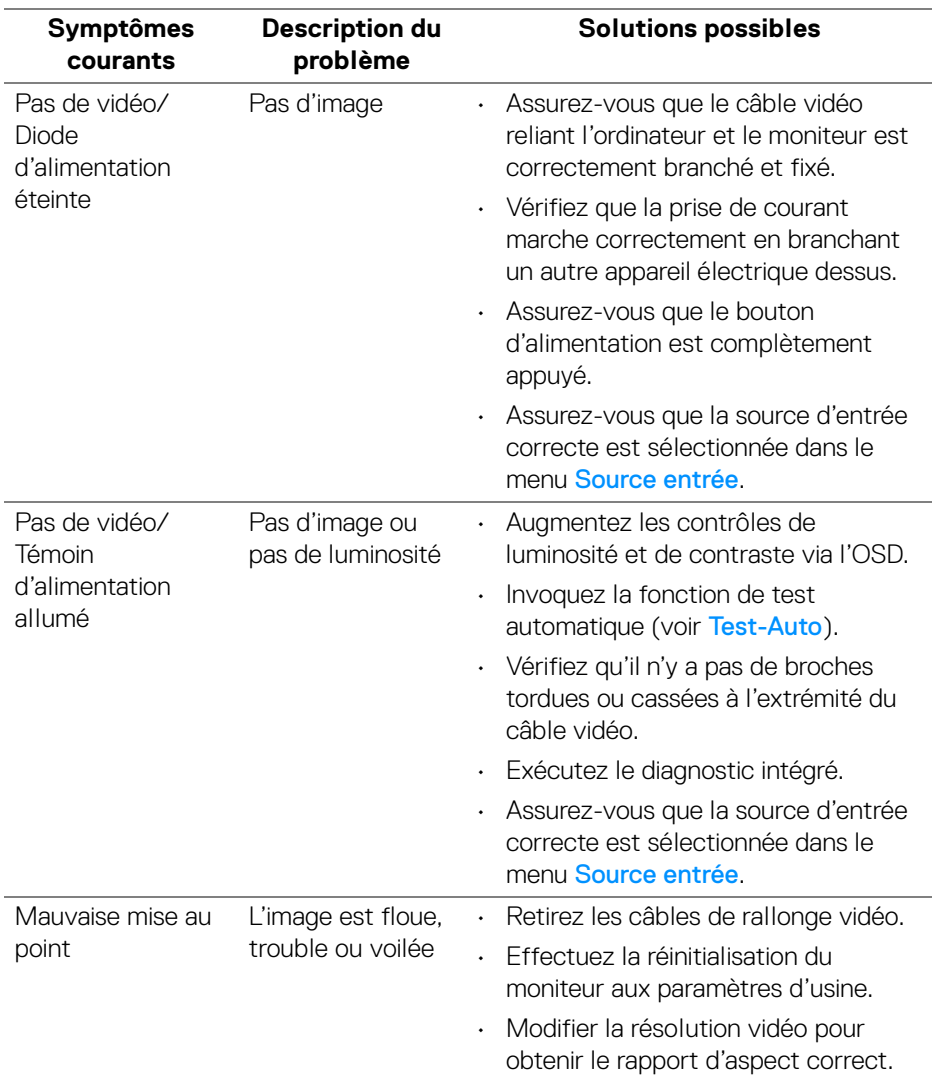

**D**<sup></sup>

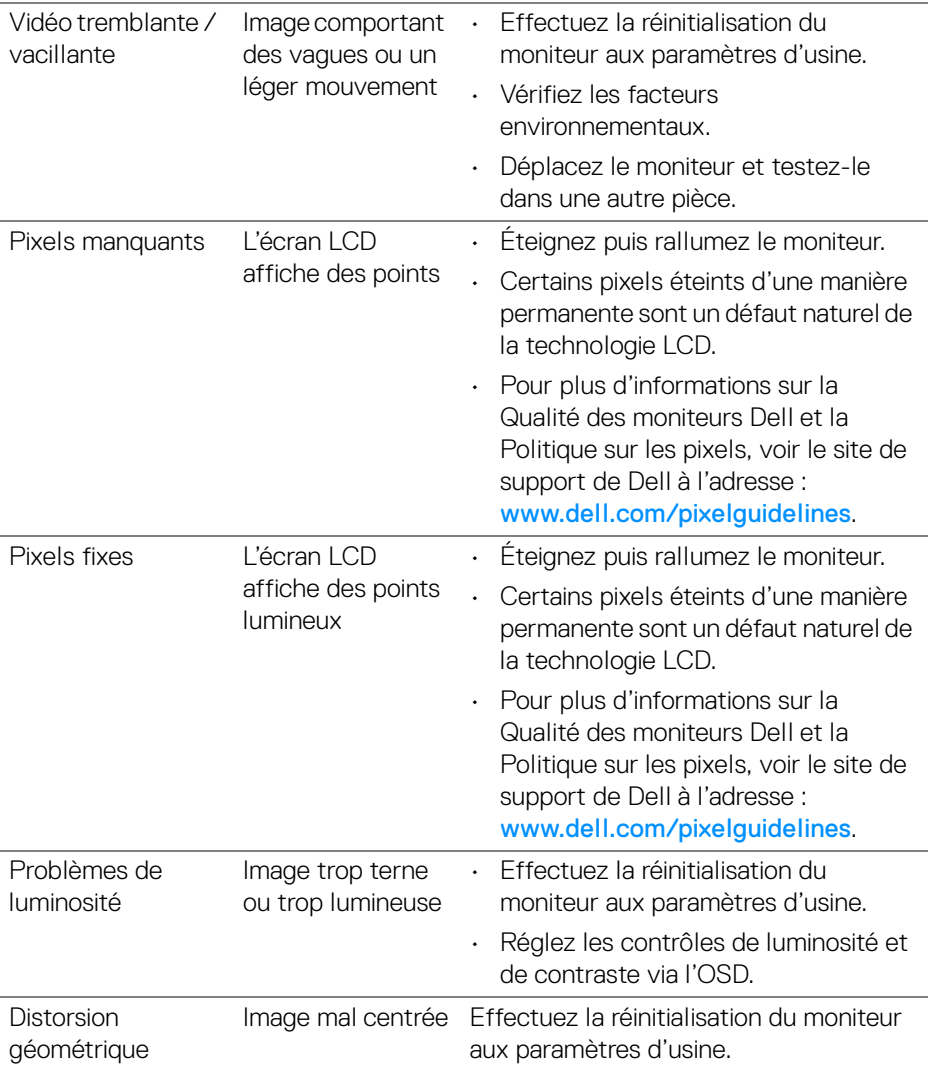

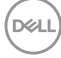

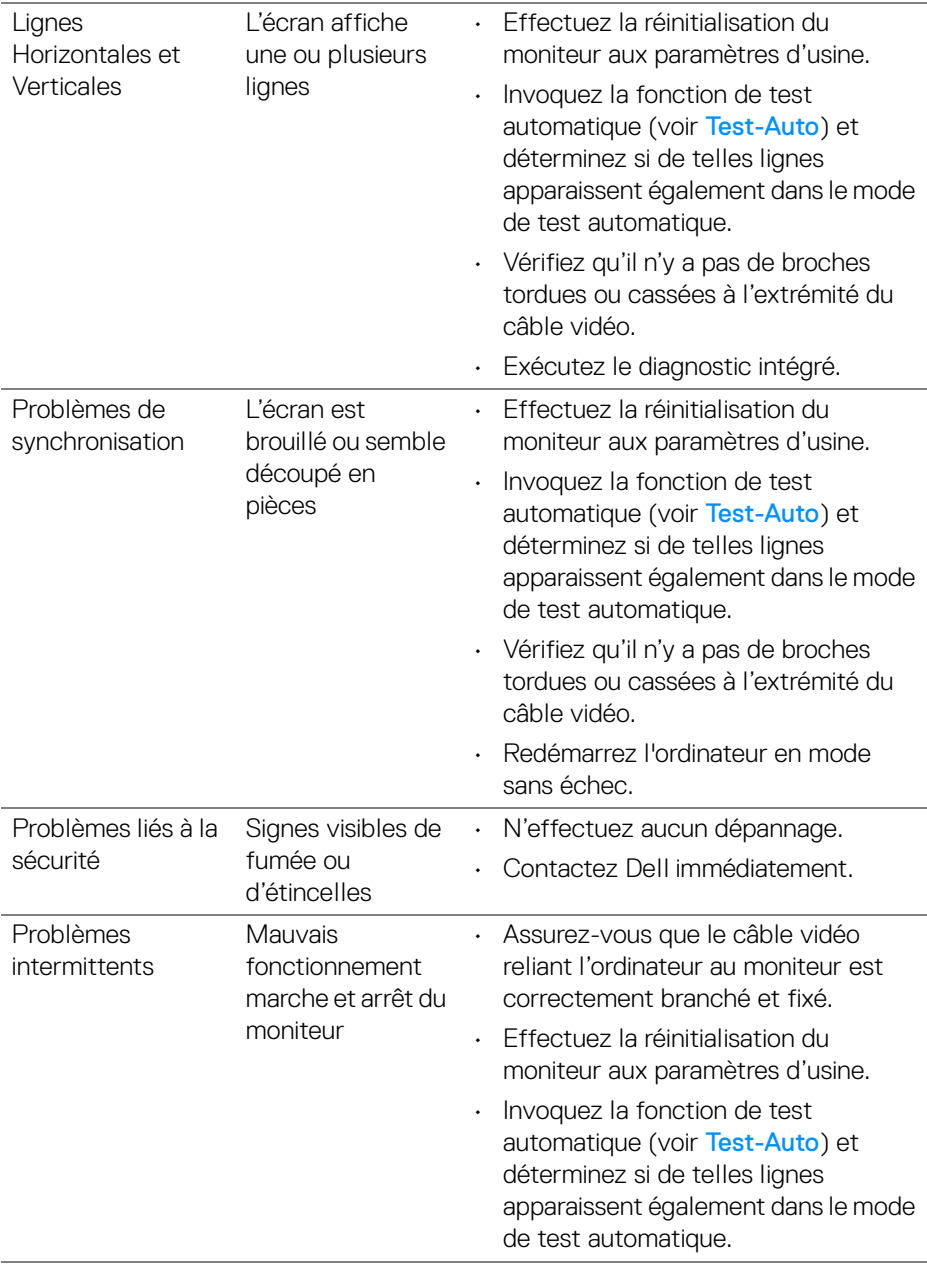

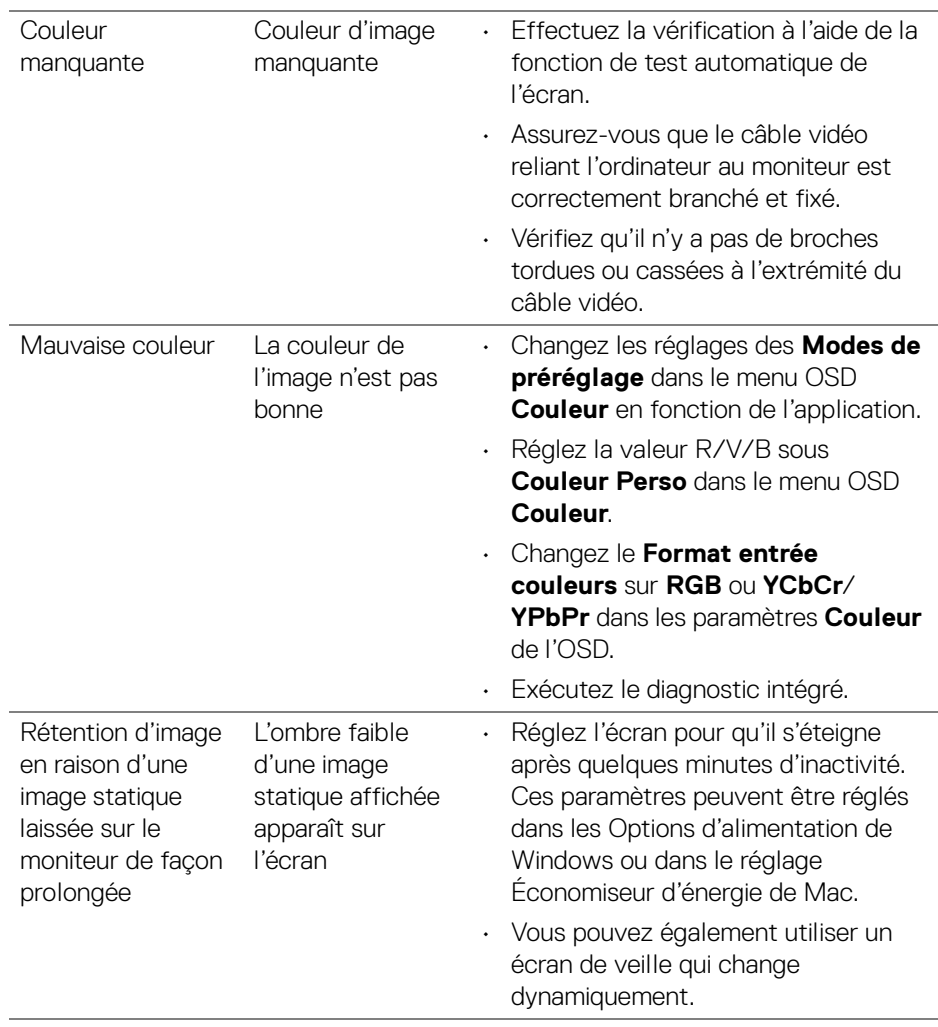

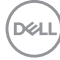
# **Problèmes spécifiques au produit**

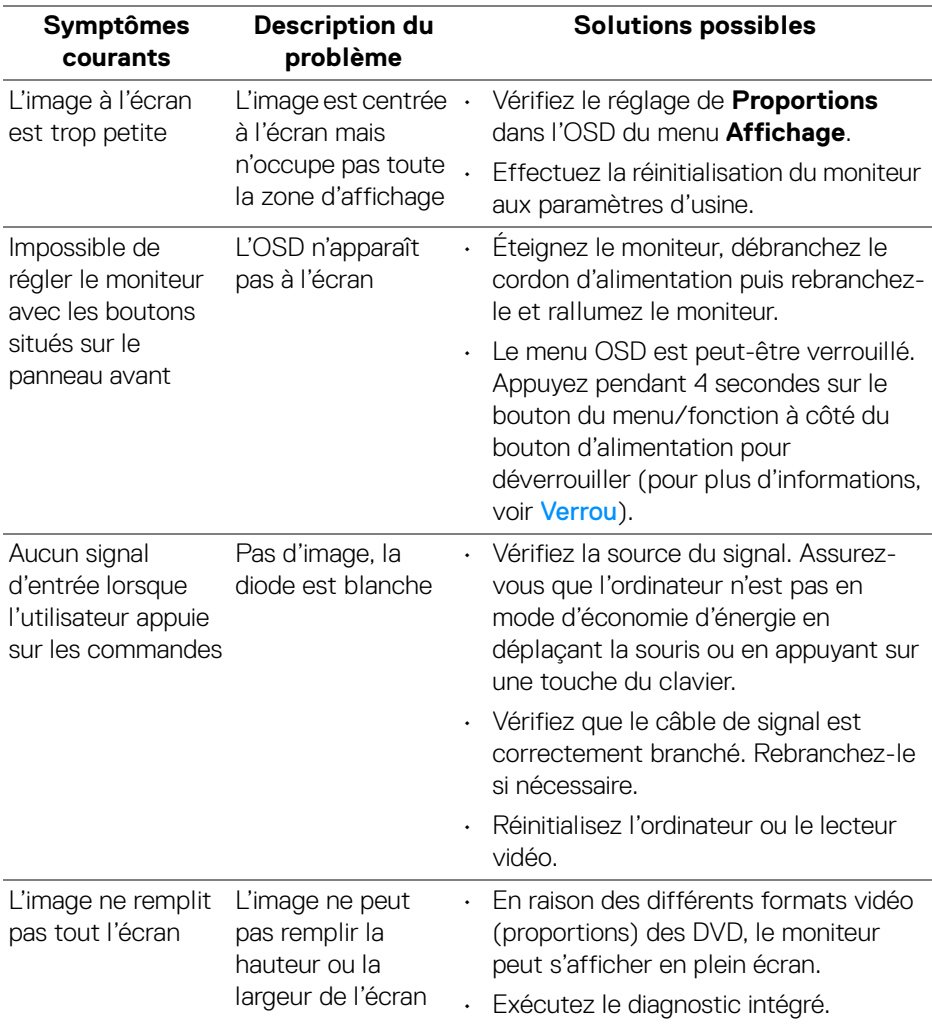

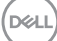

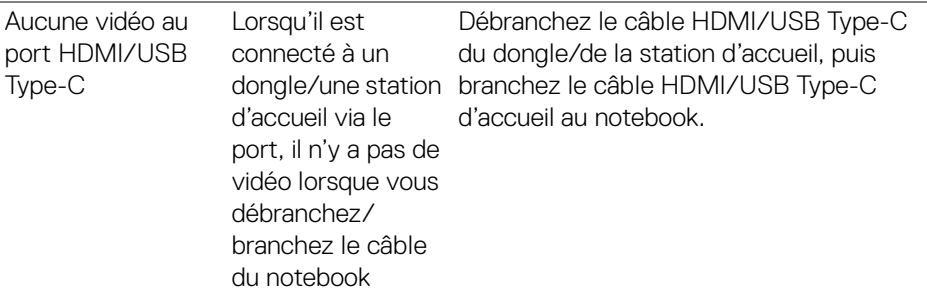

# **Problèmes spécifiques à l'interface Universal Serial Bus (USB)**

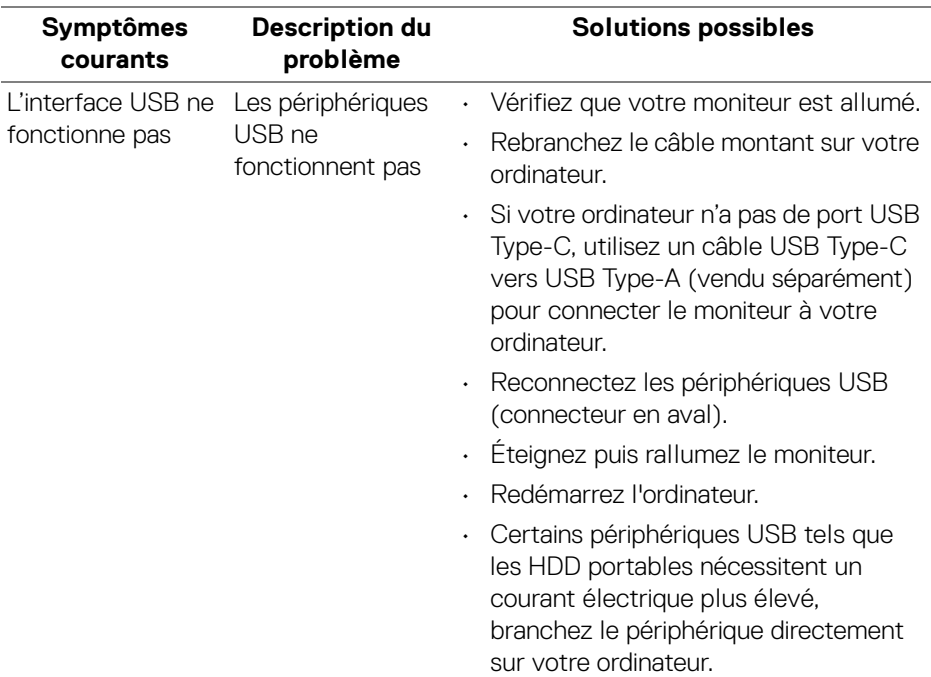

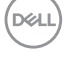

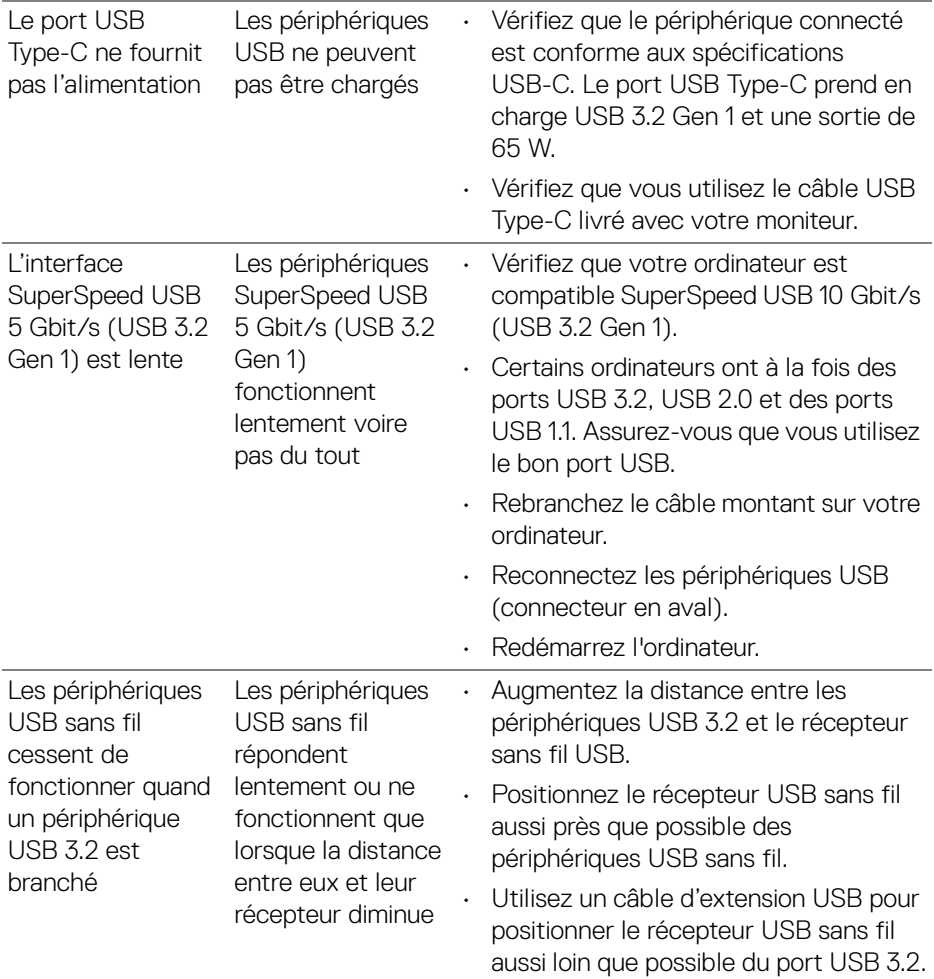

 $($ DELL $)$ 

# **Problèmes spécifiques aux haut-parleurs**

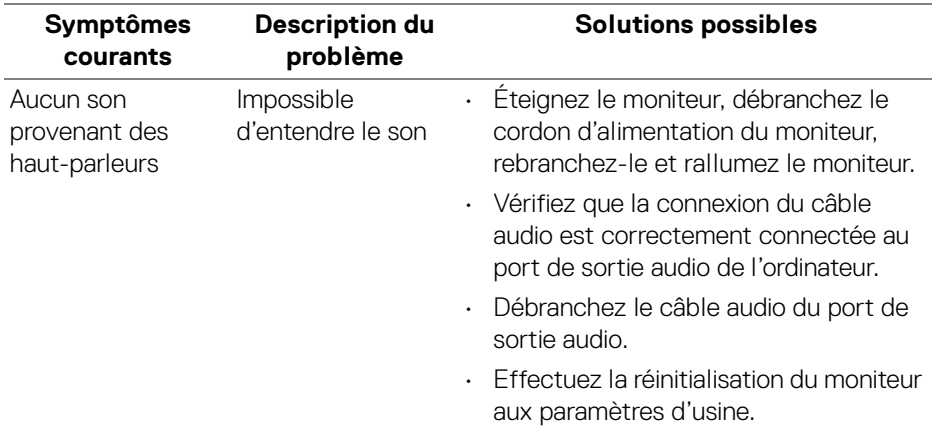

 $(\overline{DCL}$ 

# **Appendice**

#### **MISE EN GARDE : Consignes de sécurité**

**MISE EN GARDE : L'utilisation de commandes, réglages ou procédures autres que spécifiés dans cette documentation peut causer l'exposition à un choc, à des risques électriques, et/ou à des risques mécaniques.**

Pour des informations sur les consignes de sécurité, voir les Informations relatives à la sécurité, à l'environnement et à la réglementation.

## **Déclaration de la FCC (États-Unis seulement) et autres informations règlementaires**

Pour la déclaration de la FCC et les autres informations règlementaires, visitez le site Web suivant sur la conformité : www.dell.com/regulatory\_compliance.

## **Contacter Dell**

Pour les clients aux États-Unis, appelez le 800-WWW-DELL (800-999-3355).

**REMARQUE : Si vous n'avez pas de connexion Internet active, vous pouvez trouver l'information pour nous contacter sur votre facture d'achat, votre bordereau d'emballage, votre relevé ou le catalogue des produits Dell.**

**Dell offre plusieurs options de services et d'assistance téléphonique et en ligne. Leur disponibilité est différente suivant les pays et les produits, et certains services peuvent ne pas vous être offerts dans votre région.** 

- Assistance technique en ligne [www.dell.com/support/monitors](https://www.dell.com/support/monitors)
- Contacter Dell [www.dell.com/contactdell](https://www.dell.com/contactdell)

## **Base de données de l'UE sur les produits pour l'étiquetage énergétique et fiche d'information sur les produits**

S2722QC: https://eprel.ec.europa.eu/qr/704920

DØL